# **TOSHIBA**

**43/49/50/55/58 UL2B Series 43/49/50/55/58/65 UL3B Series 40/43/49/50/55/58/65 UL30 Series 40/43/49/50/55/58/65 UL20 Series 43/50/55/58/65 V20 Series 40/43/49/50/55/58 U20 Series 43/50/55/58/65 UL6B Series 43/50/55/58/65 UL4B Series 43/50/58 UK4B Series 43/49/55/65 UL5B Series 75 VL5B Series**

## **UŽIVATELSKÁ PŘÍRUČKA**

## **Obsah**

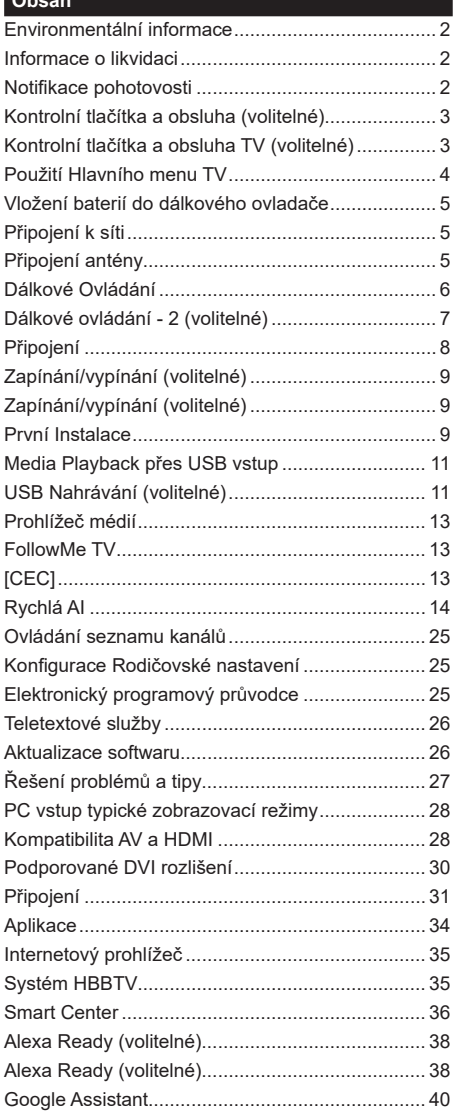

#### **Environmentální informace**

Tento TV přijímač byl navržen aby byl šetrný k životnímu prostředí. Pro snížení spotřeby energie postupujte podle následujících kroků:

Pokud nastavíte **Úsporu energie** na **Minimální**, **Střední, Maximální**nebo **Automatickou,** televizor v souladu s tím sníží spotřebu energie. Pro vypnutí tohoto nastavení nastavte jako **Vypnuto**. Chcete-li nastavit **Podsvícení** na pevnou hodnotu, nastavte ji jako **Vlastní** a nastavte **Podsvícení**(umístěné pod nastavením **Úspora energie**) manuálně pomocí levého nebo pravého tlačítka na dálkovém ovladači.

*Poznámka: Dostupné možnosti Úspora energie se mohou lišit v závislosti na zvoleném Režim v nabídce Nastavení>Obraz.*

Nastavení **Úspora energie** můžete najít v nabídce **Nastavení>Obraz**. Některá nastavení obrazu není možné změnit.

Obrazovku můžete také vypnout pomocí možnosti **Vypnout obrazovku**, pokud chcete poslouchat pouze zvuk a nechcete ji sledovat. I **Pokud postupně stisknete Pravé tlačítko nebo Levé tlačítko se zobrazí možnost Vypnout obrazovku a na obrazovce se zobrazí zpráva "Obrazovka se vypne do 15 sekund".** " Zvolte **Pokračovat** a stiskněte **OK** pro okamžité vypnutí obrazovky. Pokud nestisknete žádné tlačítko, displej se vypne za 15 sekund. Pro opětovné zapnutí obrazu stiskněte libovolné tlačítko na dálkovém ovladači nebo na TV.

*Poznámka: Možnost Vypnutí obrazovky není k dispozici, pokud je nastaven režim Hry.*

Když se TV nepoužívá, vypněte ji nebo ji odpojte ze sítě. Tím se také sníží nebo zastaví spotřeba energie.

#### **Informace o likvidaci**

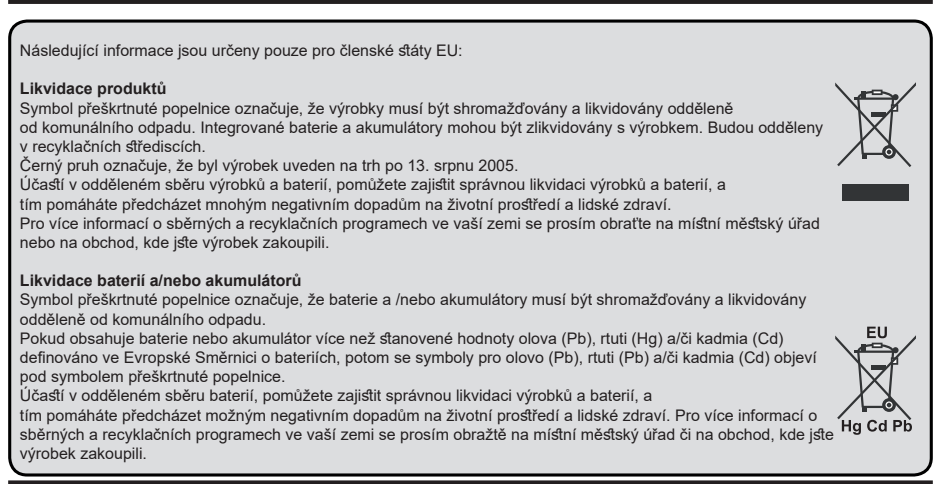

#### **Notifikace pohotovosti**

Pokud TV nepřijímá žádný signál (např. z antény nebo zdroje HDMI) po 3 minuty, přepne se do pohotovostního režimu. Po opětovném zapnutí TV se zobrazí následující zpráva: **"TV se automaticky přepne do pohotovostního režimu, protože po delší dobu nepřijímal žádný signál."**

Možnost **Automatické vypnutí** TV (v nabídce **Nastavení>Systém**>**Další**) může být ve výchozím nastavení nastavena na hodnotu mezi 1 a 8 hodinou. Pokud je toto nastavení nenastaveno jako **Vypnuto** a TV byl ponechán zapnutý a není provozován po uplynutí nastaveného času, po uplynutí nastaveného času se přepne do pohotovostního režimu. Po opětovném zapnutí TV se zobrazí následující zpráva: **"TV se automaticky přepne do pohotovostního režimu, protože po delší dobu nebyla vykonána žádná operace."** Předtím než se TV přepne do pohotovostního režimu se objeví dialogové okno. Pokud nestisknete žádné tlačítko, televizor se po 5 minutách přepne do pohotovostního režimu. Pro okamžité uvedení TV do pohotovostního režimu zvýrazněte tlačítko **Ano** a zmáčkněte **OK**. Pokud zvýrazníte **Ne** a zmáčknete **OK**, TV zůstane aktivní. V dialogovém okně také můžete deaktivovat funkci **Automatické vypnutí**. Označte **Zakázat** a zmáčkněte **OK**, TV zůstane aktivní a funkce bude zrušena. Funkci můžete opět povolit změnou nastavení pro volbu **Automatické vypnutí** v nabídce **Nastavení>Systém>Další**.

## **Kontrolní tlačítka a obsluha (volitelné)**

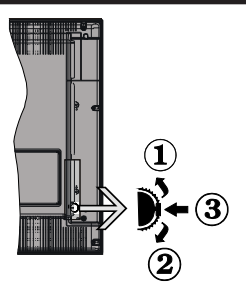

*Poznámka: Poloha ovládacích spínačů se může lišit v závislosti na modelu.*

- **1.** Směr nahoru
- **2.** Směr dolů
- **3.** Hlasitost/ Info / Seznam zdroje výběr a Standby-On spínač

Kontrolní přepínač vám umožní ovládat hlasitost/ programy/zdroje a funkce pohotovostního režimu na TV.

**Pro změnu hlasitosti:** Zvyšte hlasitost stisknutím spínače nahoru. Snižte hlasitost stisknutím spínače dolů.

**Ke změně kanálů:** Stiskněte střed spínače, na obrazovce se objeví informační banner o kanálu. Procházejte uložené kanály stisknutím spínače nahoru nebo dolů.

**Pro změnu zdroje:** Stiskněte prostřední přepínač dvakrát (podruhé celkem) a zobrazí se informace o kanále. Mezi dostupnými zdroji se pohybujete stisknutím přepínače nahoru a dolů.

**Vypnutí televizoru:** Stiskněte prostředek přepínače a na pár vteřin ho podržte, TV se tak přepne do pohotovostního pořadu.

**Zapnutí televizoru:** Stiskněte střed ovládacího přepínače a televizor se zapne.

#### *Poznámky:*

*Pokud vypnete televizor, tento okruh se spustí znovu, počínaje nastavením hlasitosti.*

*Hlavní OSD menu nelze zobrazit prostřednictvím ovládacího přepínače.*

#### **Ovládání dálkovým ovladačem**

Stiskněte tlačítko **Menu** na dálkovém ovladači pro zobrazení obrazovky hlavního menu. Pro navigování a nastavení použijte směrová tlačítka a tlačítko **OK**. Stiskněte tlačítko **Zpět/Návrat** nebo **Menu** pro ukončení menu obrazovky.

#### **Výběr vstupu**

Jestliže jste zapojili všechna externí zařízení k vaší TV, můžete přepínat k různým zdrojům vstupů. Stiskněte tlačítko **Zdroj** na dálkovém ovladači pro přímou volbu zdroje.

#### **Změna kanálů a Hlasitost**

S použitím tlačítek **Hlasitost +/- a Program +/-** na dálkovém ovládání můžete nastavit hlasitost a změnit kanál.

#### **Nucený pohotovostní režim**

Pokud váš televizor přestane reagovat na příkazy, můžete provést vynucený pohotovostní režim, který proces ukončí. Za tímto účelem stiskněte a podržte tlačítko **Pohotovostního režimu** na dálkovém ovladači po dobu asi 5 sekund.

**Kontrolní tlačítka a obsluha TV (volitelné)**

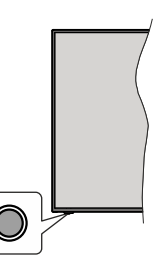

*Poznámka: Poloha ovládacích tlačítek se může lišit v závislosti na modelu.*

Váš televizor má jediné ovládací tlačítko. Toto tlačítko umožňuje ovládat funkce na televizoru jako jsou Zapnutí / Zdroj / Programy a televizoru.

#### **Ovládání jediného tlačítka**

- Stiskněte ovládací tlačítko pro zobrazení menu volby funkcí.
- Potom postupným stisknutím tlačítka zaostřete na požadovanou možnost, kterou potřebujete.
- Podržte tlačítko po dobu 2 sekundy pro aktivaci vybrané volby. Barva ikony možnosti se při aktivaci změní.
- Opětovným stisknutím tlačítka použijte tuto funkci nebo vstupte do podmenu.
- Chcete-li vybrat jinou funkci, nejdříve musíte deaktivovat poslední aktivovanou možnost. Přidržením tlačítka ho deaktivujete. Barva ikony možnosti se při deaktivaci změní.
- Chcete-li zavřít nabídku funkcí, netiskněte tlačítko po dobu přibližně 5 sekund. Nabídka možností funkcí zmizí.

**Vypnutí televizoru:** Stisknutím ovládacího tlačítka zobrazte nabídku možností funkcí, zaostření se bude nacházet v **Pohotovostním** režimu. Podržte tlačítko po dobu 2 sekundy pro aktivaci této volby. Barva ikony možnosti se při aktivaci změní. Po uvolnění tlačítka se televizor vypne.

**Zapnutí televizoru:** Stiskněte ovládací tlačítko, televizor se zapne.

**Pro změnu hlasitosti:** Stisknutím ovládacího tlačítka zobrazíte nabídku funkcí a následně stisknutím tlačítka přesunete zaostření na možnost **Volume +** nebo **Volume -**. Podržte tlačítko po dobu 2 sekundy pro aktivaci vybrané volby. Barva ikony možnosti se při aktivaci změní. Poté stisknutím tlačítka zvyšte nebo snižte hlasitost.

**Ke změně kanálů:** Stisknutím ovládacího tlačítka zobrazíte nabídku funkcí a následným stisknutím tlačítka přesunete zaostření na možnost **Program +** nebo **Program -**. Podržte tlačítko po dobu 2 sekundy pro aktivaci vybrané volby. Barva ikony možnosti se při aktivaci změní. Poté stiskněte tlačítko pro přepnutí na další nebo předchozí kanál v seznamu kanálů.

**Pro změnu zdroje:** Stisknutím ovládacího tlačítka zobrazíte nabídku funkcí a následně stisknutím tlačítka přesunete zaostření na možnost **Zdroj**. Podržte tlačítko po dobu 2 sekundy pro aktivaci této volby. Barva ikony možnosti se při aktivaci změní. Po uvolnění tlačítka se zobrazí seznam zdrojů. Procházejte dostupné zdroje stisknutím tlačítka. Televizor se automaticky přepne na zvýrazněný zdroj.

*Poznámka: Hlavní OSD menu nelze zobrazit prostřednictvím ovládacího tlačítka.* 

## **Ovládání dálkovým ovladačem**

Stiskněte tlačítko **Menu** na dálkovém ovladači pro zobrazení obrazovky hlavního menu. Pro navigování a nastavení použijte směrová tlačítka a tlačítko **OK**. Stiskněte tlačítko **Zpět/Návrat** nebo **Menu** pro ukončení menu obrazovky.

## **Výběr vstupu**

Jestliže jste zapojili všechna externí zařízení k vaší TV, můžete přepínat k různým zdrojům vstupů. Stiskněte tlačítko **Zdroj** na dálkovém ovladači pro přímou volbu zdroje.

## **Změna kanálů a Hlasitost**

S použitím tlačítek **Hlasitost +/- a Program +/-** na dálkovém ovládání můžete nastavit hlasitost a změnit kanál.

## **Nucený pohotovostní režim**

Pokud váš televizor přestane reagovat na příkazy, můžete provést vynucený pohotovostní režim, který proces ukončí. Za tímto účelem stiskněte a podržte tlačítko **Pohotovostního režimu** na dálkovém ovladači po dobu asi 5 sekund.

## **Použití Hlavního menu TV**

Po stisknutí tlačítka **Menu** se na obrazovce zobrazí hlavní TV menu. Pro navigování v menu použijte směrová tlačítka na dálkovém ovladači. Pokud chcete vybrat danou funkci nebo rozbalit vedlejší menu, zvýrazněte danou záložku a zmáčkněte tlačítko **OK**. Pokud zvýrazníte některou z voleb hlavního menu,

pro urychlení přístupu se může vedlejší menu objevit v horní části obrazovky. Pro použití rychlého přístupu, označte vaši volbu, zmáčkněte **OK** a k nastavení použijte Levé/Pravé směrové tlačítko. Po dokončení stiskněte **OK** nebo **Zpět/Návrat** tlačítko a opusťte tak menu.

Tlačítkem **Exit** nabídku zavřete a opustíte.

## **1. Home (Domů)**

Pokud je hlavní menu otevřeno, lišta nabídky **Domů** bude zvýrazněna. Obsah nabídky **Domů** může být uzpůsoben vašim potřebám pomocí dalších menu. Jednoduše zvýrazněte volbu a zmáčkněte Směrové tlačítko Dolů na dálkovém ovladači. Pokud vidíte možnost **Přidat Domů**, můžete tuto funkci přidat do nabídky **Home**. Stejným způsobem můžete odstranit nebo změnit pozici jakékoli položky v nabídce **Home**. Stiskněte Směrové tlačítko Dolů a vyberte ikonu pro odstranění nebo přesunutí a stiskněte tlačítko **OK**. Pro přesunutí položky použijte směrová tlačítka Vpravo a Vlevo a vyberte směr, kterým chcete položku přesunout a potvrďte **OK**.

## **2. TV**

## **2.1. Vyhledávat**

Pomocí této možnosti můžete vyhledávat kanály, programy, služby nebo nastavení. Stiskněte **OK** a pomocí virtuální klávesnice zadejte klíčové slovo. Potom zvýrazněte **OK** a stiskem **OK** spusťte vyhledávání. Výsledek se zobrazí na obrazovce. Pomocí směrových tlačítek vyberte požadovaný výsledek a stisknutím tlačítka **OK** jej otevřete.

## **2.2. Průvodce**

Pomocí této možnosti se můžete dostat k elektronickému programovému průvodci. Pro více informací viz bod **Elektronický programový průvodce**.

## **2.3. Kanály**

Pomocí této možnosti se můžete dostat k nabídce **Kanály**. Pro více informací viz **Použití seznamu kanálů**.

## **2.4. Časovače**

Použitím možností této nabídky můžete nastavit časovače pro budoucí události. V této nabídce si také můžete znovu prohlédnout dříve vytvořené časovače.

Pro přidání nového časovače vyberte pomocí tlačíte Vlevo/Vpravo záložku Přidat Časovač a potvrďte **OK**. Volby vedlejší nabídky nastavte podle potřeby a pro ukončení potvrďte **OK**. Nový časovač bude vytvořen.

Pro editování dříve vytvořeného časovače jej zvýrazněte, vyberte záložku **Editovat Vybraný Časovač** a potvrďte **OK**. Podle potřeby změňte možnosti ve vedlejší nabídce a pro uložení nastavení potvrďte **OK**.

Pro smazání dříve vytvořeného časovače jej zvýrazněte, vyberte záložku **Smazat Vybraný**  **Časovač** a potvrďte **OK**. Zobrazí se dialogová správa pro potvrzení. Zvýrazněte **Ano** a stiskněte tlačítko **OK** k pokračování. Časovač bude zrušen.

Není možné nastavit časovače pro dva nebo více programů na jednotlivých kanálech vysílaných ve stejném časovém intervalu. V takovém případě budete požádáni o smazání jednoho z časovačů. Zvýrazněte časovač, který chcete vymazat a potvrďte **OK**, objeví se nabídka **Možnosti**. Poté zvýrazněte **Nastavit/ Smazat** a potvrďte **OK**, časovač bude smazán. Poté budete muset změny uložit. K tomu zmáčkněte **OK**, zvýrazněte **Uložit Změny** (Save Changes) a znovu potvrďte **OK**.

## **2.5. Nahrávky**

Použitím možností této nabídky můžete ovládat vaše nahrané soubory. Můžete přehrávat, upravovat, mazat nebo třídit dříve zaznamenané události. Pro zobrazení dostupných možností zvýrazněte záložku použitím Pravého či Levého směrového tlačítka a potvrďte **OK**. Pro více informací viz **USB Nahrávání.**

## **2.6. Rychlá AI**

AI znamená umělá inteligence. Pomocí této funkce je možné některá nastavení televizoru upravovat automaticky v závislosti na žánrových informací aktuálně sledovaného programu nebo podle vašich preferencí. Více informací naleznete v části **Rychlá AI**.

## **3. Nastavení**

Použitím možností této nabídky můžete ovládat vaši TV. Pro více informací viz **Obsah nabídky nastavení**.

## **4. Aplikace**

Je-li váš televizor připojen k internetu, související obsah bude také dostupný, včetně souvisejícího obsahu **Aplikací**. Použitím nabídky **Aplikace** se můžete dostat k aplikacím a spravovat je. Můžete přidávat nové aplikace z obchodu a mazat ty již existující. Pro více informací viz sekce **Aplikace**.

## **5. Zdroje**

Odkazy na vstupní zdroje můžete spravovat pomocí možností této nabídky. Pro změnu stávajícího zdroje zvýrazněte ten, který si přejete použít a potvrďte **OK**.

## **5.1. Nastavení Zdroje**

Zde můžete měnit jména, povolit či zakázat vybrané zdroje. Pro zdroje HDMI jsou k dispozici možnosti **Normální**, **Rozšířené** a Zakázané. **Normální** a **Rozšířené** možnosti ovlivňují nastavení barev vybraného zdroje HDMI.

V nabídce **Domov** a **Aplikace** můžete provedené nastavení obnovit na výchozí hodnoty pomocí možnosti **Nabídka obnovy** v nabídce **Nastavení** (dostupnost závisí na modelu televizoru a jeho funkcí). Zvýrazněte tuto funkci a stiskněte tlačítko **OK**. Zobrazí se dialogová správa pro potvrzení. Zvýrazněte **Ano** a stiskněte tlačítko **OK** k pokračování. Upozorňujeme

vás, že tuto operaci nebudete moci provést znovu během následujících 2 minut.

## **Vložení baterií do dálkového ovladače**

Pro otevření bateriového prostoru sejměte zadní kryt. Vložte dvě baterie velikosti **AAA**. Ujistěte se, že (+) a (-) označení souhlasí (dbejte na správnou polaritu). Nemícheite staré a nové baterie. Vyměňujte pouze za stejný nebo ekvivalentní typ. Nasaďte kryt zpět.

Na displeji se zobrazí zpráva, pokud jsou baterie skoro vybité a musí být vyměněny. Vězte, že pokud je stav baterie nízký, výkon dálkového ovladače může být narušen.

Baterie nesmí být vystaveny nadměrnému teplu, jako třeba sluneční svit, oheň, atd.

## **Připojení k síti**

**DŮLEŽITÉ :** Televizor je určen k použití s napětím **220-240 V AC při 50 Hz**. Po vybalení nechte televizor získat pokojovou teplotu, než přístroj připojíte do sítě. Zapojte napájecí kabel do zásuvky napájení ve zdi.

## **Připojení antény**

Připojte zástrčku antény nebo kabelové televize do konektoru VSTUP ANTÉNY (ANT) nebo připojte satelit do konektoru SATELITNÍ VSTUP(LNB) přední boční straně televizoru.

## **Zadní strana TV**

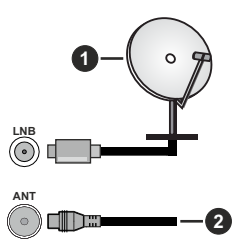

- **1.** Satelit
- **2.** Anténa nebo kabel

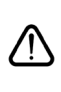

 Chcete-li připojit zařízení k televizoru, před provedením jakékoli připojení zkontrolujte, zda televizor i zařízení jsou vypnuty. Po uskutečnění připojení můžete jednotky zapnout používat.

## **Dálkové Ovládání**

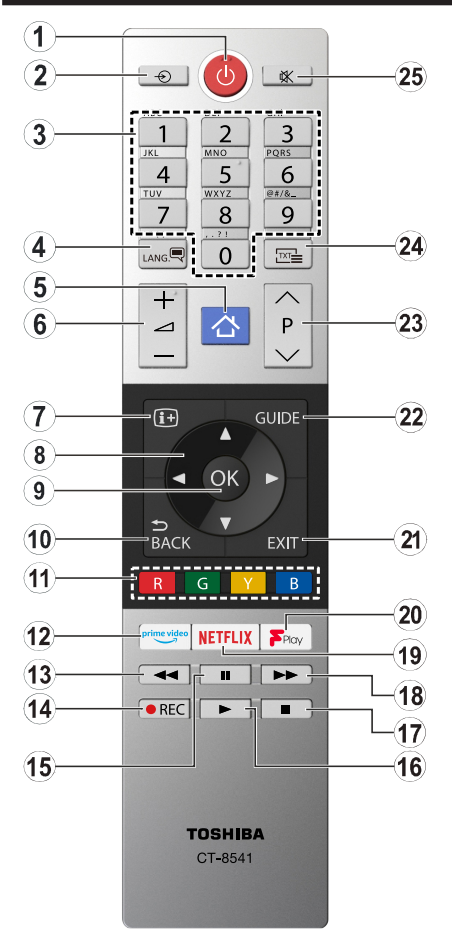

- **1. Standby (Pohotovostní režim):** Zapnutí/Vypnutí TV
- **2. Source (Zdroj):** Zobrazuje všechny dostupné vysílání a zdroje obsahu
- **3. Číselná tlačítka:** Přepne kanál, zadá číslo nebo písmeno v textovém poli na obrazovce.
- **4. Jazyk:** Přepíná mezi režimy zvuku (analog televize), zobrazuje a mění jazyk zvuku / titulků a zapíná a vypíná titulky (digitální TV, pokud je k dispozici)
- **5. Menu (Režim):** Zobrazí TV menu
- **6. Hlasitost +/-**
- **7. Info:** Zobrazuje informace o obsahu na obrazovce, zobrazuje skryté informace (odhalit - v režimu TXT)
- **8. Směrová tlačítka:** Pomáhá při pohybování se v menu, obsahu, atd. a při stisknutí tlačítka Vpravo nebo Vlevo v režimu TXT se zobrazí podstránky
- **9. OK:** Potvrzuje uživatelské volby, podrží stránky (v TXT režimu), zobrazí nabídku **Kanály** (DTV režim)
- **10. Back/Return (Zpět/Návrat):** Vrátí se na předchozí obrazovku, předchozí nabídku, otevírá indexování stránky (v režimu TXT) Rychle cykluje mezi předchozími a stávajícími programy nebo zdroji
- **11. Barevná tlačítka:** Pro funkce barevných tlačítek postupujte podle pokynů na obrazovce
- **12. Prime Video:** Spustí aplikaci Amazon Prime Video
- **13. Rewind (Přetočit):** Přesune obraz dozadu v médiích, jako jsou filmy
- **14. Nahrávání:** Nahrává programy
- **15. Pauza:** Pozastavuje přehrávány média, spouští nahrávání s časovým posunem
- **16. Play (Přehrát):** Spouští přehrávání zvoleného média
- **17. Stop (Zastavit):** Zastaví přehrávány média
- **18. Fast Forward (Rychlé přetáčení vpřed):** Přesune obraz dozadu v médiích, jako jsou filmy
- **19. Netflix:** Spustí aplikaci Netflix
- **20. Freeview Play:** Připojuje se k platformě Freeview Play, kde můžete přistupovat ke catch-up TV službám, které jsou k dispozici
- **21. Exit (Opustit):** Zavírá a opouští zobrazené nabídky a vrátí se na předchozí obrazovku
- **22. Guide (Průvodce):** Zobrazí elektronického programového průvodce
- **23. Program +/-**
- **24. Text:** Zobrazí teletext (pokud je k dispozici), stiskněte znovu pro zobrazení teletextu přes normální vysílací obraz (mix)
- **25. Mute (Ztlumit):** Úplně vypne zvuk TV

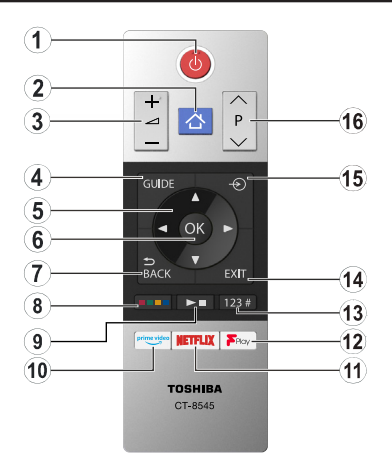

## **Vložení baterií do dálkového ovladače**

Pro otevření bateriového prostoru sejměte zadní kryt. Vložte dvě baterie velikosti **AAA**. Ujistěte se, že (+) a (-) označení souhlasí (dbejte na správnou polaritu). Nemíchejte staré a nové baterie. Vyměňujte pouze za stejný nebo ekvivalentní typ. Nasaďte kryt zpět.

- **1. Standby (Pohotovostní režim):** Zapnutí/Vypnutí TV
- **2. Menu (Režim):** Zobrazí TV menu
- **3. Hlasitost +/-**
- **4. Guide (Průvodce):** Zobrazí elektronického programového průvodce
- **5. Směrová tlačítka:** Pomáhá při pohybování se v menu, obsahu, atd. a při stisknutí tlačítka Vpravo nebo Vlevo v režimu TXT se zobrazí podstránky
- **6. OK:** Potvrzuje uživatelské volby, podrží stránky (v TXT režimu), zobrazí nabídku **Kanály** (DTV režim)
- **7. Back/Return (Zpět/Návrat):** Vrátí se na předchozí obrazovku, předchozí nabídku, otevírá indexování stránky (v režimu TXT). Rychle cykluje mezi předchozími a stávajícími programy nebo zdroji
- **8. Barevná tlačítka**

Z dialogového okna vyberte barevné tlačítko, které chcete použít, a stiskněte tlačítko OK. Pro funkce barevných tlačítek postupujte podle pokynů na obrazovce

**9. Tlačítka Přehrávání Médií, Nahrávání a Jazyka** Z dialogového okna vyberte tlačítko, které chcete použít, a stiskněte OK.

Pro ovládání přehrávání média použijte prostřední tlačítko. K dispozici budou ovládací prvky pro přehrávání, pozastavení, zastavení, zpětné přehrávání a rychlé přehrávání vpřed.

Pro nahrávání programu vyberte tlačítko REC a zmáčkněte OK, nebo pro nahrávání s časovým posunem vyberte tlačítko Pauza (II) a zmáčkněte OK.

Pro přepíná mezi režimy zvuku (analogová televize), zobrazením a změnou jazyka zvuku / titulků a zapínáním a vypínáním titulků (digitální TV, pokud je k dispozici)vyberte tlačítko **JAZYK** a stiskněte tlačítko **OK**.

- **10. Prime Video:** Spustí aplikaci Amazon Prime Video
- **11. Netflix:** Spustí aplikaci Netflix
- **12. Freeview Play:** Připojuje se k platformě Freeview Play, kde můžete přistupovat ke catch-up TV službám, které jsou k dispozici

#### **13. Tlačítka číselná, textová a CEC**

Z dialogového okna vyberte tlačítko, které chcete použít, a stiskněte OK.

K přepnutí kanálu použijte číselník, vložte číslo nebo písmeno do textového pole na obrazovce.

Pro zobrazení teletextu (pokud je dostupný) vyberte tlačítko TEXT a zmáčkněte OK. Stiskněte jej ještě jednou a teletext se zobrazí na popředí normálního vysílaného obrazu (mix).

Pro ukončení funkce, která vám umožňuje ovládat spojení připojení CEC zařízení s ovladačem televizoru, zvolte tlačítko CEC a zmáčkněte OK.

- **14. Exit (Opustit):** Zavírá a opouští zobrazené nabídky a vrátí se na předchozí obrazovku
- **15. Source (Zdroj):** Zobrazuje všechny dostupné vysílání a zdroje obsahu
- **16. Program +/-**

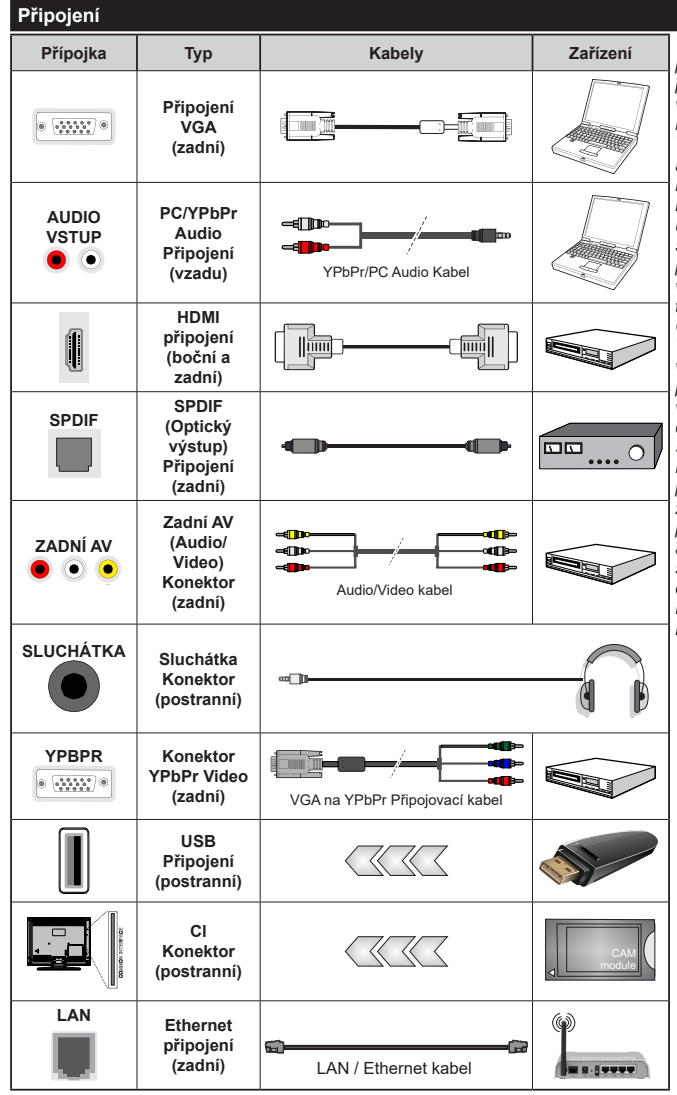

*Viz ilustrace na levé straně. Můžete použít YPbPr na VGA kabel pro propojení YPbPr signálu skrz VGA vstup. VGA a YPbPr nelze pouít najednou. Chcete-li povolit PC/ YPbPr audio, použijte pro připojení audia zadní audio vstupy s audito kabelem YPbPr/PC. Při použití montážní sady na stěnu (dostupná u externích prodejců, pokud není součástí dodávky), doporučujeme před montáží na stěnu zapojit všechny kabely na zadní straně televizoru. | Vložte nebo vyjměte CI jednotku, pouze pokud je TV VYPNUTÁ. Měli byste si prohlédnout v návodu k obsluze modulu návod pro podrobnosti o nastavení. Každý vstup USB na TV podporuje zařízení do 500mA. Připojení zařízení nad 500mA může poškodit Váš TV. Při připojení zařízení k televizoru pomocí HDMI kabelu, který zajistí dostatečnou odolnost proti parazitního frekvenčnímu záření a bezproblémový přenos signálů s vysokým rozlišením, jako je 4K obsah, budete muset použít stíněný HDMI kabel s ferity (kvalitní) HDMI kabel.*

 Chcete-li připojit zařízení k televizoru, před provedením jakékoli připojení zkontrolujte, zda televizor i zařízení jsou vypnuty. Po uskutečnění připojení můžete jednotky zapnout používat.

## **Zapínání/vypínání (volitelné)**

#### **Zapnutí televizoru**

Připojte napájecí kabel k napájecímu zdroji, jako je například zásuvky (220-240V AC, 50 Hz).

K zapnutí televizoru z pohotovostního režimu můžete zvolit jednu z možností:

- Stiskněte tlačítko **Pohotovostní**, **Program +/-** nebo číselné tlačítko na dálkovém ovládání.
- Stiskněte střed bočního ovládacího tlačítka pro zapnutí TV.

## **Vypnutí TV**

Stisknutím tlačítka **Pohotovostní režim** na dálkovém ovladači nebo stisknutím a podržením několik sekund středu bočního ovládacího tlačítka na televizoru se televizor přepne do pohotovostního režimu.

#### **Pro úplné vypnutí televizoru vypojte napájecí kabel ze zásuvky.**

*Poznámka: Pokud je TV vypnutá do pohotovostního režimu, LED může blikat. Tímto ukazuje, že funkce jako třeba Hledání aktualizace, Stahování, anebo Časovač jsou aktivní. Kontrolka LED může také blikat když TV přepnete z pohotovostního režimu.*

## **Zapínání/vypínání (volitelné)**

#### **Zapnutí televizoru**

Připojte napájecí kabel k napájecímu zdroji, jako je například zásuvka (220-240V AC, 50 Hz).

K zapnutí televizoru z pohotovostního režimu můžete zvolit jednu z možností:

- Stiskněte tlačítko **Pohotovostní**, **Program +/-** nebo číselné tlačítko na dálkovém ovládání.
- Stiskněte tlačítko ovládání na TV.

#### **Vypnutí TV**

- Stiskněte tlačítko **Pohotovostní režim** na dálkovém ovladači.
- Stiskněte tlačítko ovládání na TV pro zobrazení menu volby funkcí. Zostření bude na možnosti pohotovostního režimu. Podržte tlačítko po dobu 2 sekundy pro aktivaci této volby. Barva ikony možnosti se změní. Poté opět stiskněte tlačítko, televizor se přepne do pohotovostního režimu.

#### **Pro úplné vypnutí televizoru vypojte napájecí kabel ze zásuvky.**

*Poznámka: Pokud je TV vypnutá do pohotovostního režimu, LED může blikat. Tímto ukazuje, že funkce jako třeba Hledání aktualizace, Stahování, anebo Časovač jsou aktivní. Kontrolka LED může také blikat když TV přepnete z pohotovostního režimu.*

#### **První Instalace**

*Poznámka: Pokud se chystáte provést instalaci FRANSAT před zapnutím televizoru vložte FRANSAT kartu (volitelná) do Modulu volitelného vstupu vašeho televizoru.*

Při prvním zapnutí se objeví výběrová obrazovka. Vyberte požadovaný jazyk a stiskněte **OK** V následujících krocích průvodce instalací nastavte vaše preference a to použitím směrových tlačítek a tlačítkem **OK**.

Na druhé obrazovce nastavte vaše preference týkající se země. V závislosti na nastavení **Země** můžete být v této chvíli vyzváni k nastavení a potvrzení kódu PIN. Zvolený PIN kód nemůže být 0000. Budete ho muset zadat později při každé výzvě k zadání PIN kódu při operacích v menu.

*Poznámka: Typ operátora M7 (\*) bude definován v souladu s volbou* **Jazyka** *a* **Země***, kterou jste provedli při* **První instalaci***.* 

*(\*) M7 je poskytovatel digitálních satelitních služeb.*

V tomto bodě můžete aktivovat **Režim Obchod**. Tato možnost bude konfigurovat nastavení vašeho televizoru pro ukládání prostředí a bude používána v závislosti na modelu televizoru, podporované funkce mohou být zobrazeny v horní části obrazovky jako informační banner. Tato možnost je určena pouze pro účely vystavení výrobku v obchodě. Pro domácí použití se doporučuje zvolit **Domácí Režim**. Tato možnost bude k dispozici v nabídce **Nastavení>Systém>Další**  a později může být vypnuta/zapnuta. Upřesněte vaši volbu a stiskněte tlačítko **OK** pro pokračování.

V tomto okamžiku se podle modelu televizoru může zobrazit nabídka **Nastavení soukromí**. Pomocí tohoto menu můžete nastavit své oprávnění. Zvýrazněte funkci a pomocí směrových tlačítek doleva a doprava zapnutí nebo vypnutí. Před provedením jakýchkoli změn si pozorně příslušné vysvětlení zobrazené na obrazovce pro každou zvýrazněnou funkci. Pomocí tlačítek **Program +/-** můžete text posouvat nahoru a dolů, abyste si ho přečetli celý. Vaše předvolby budete moci později kdykoliv změnit v nabídce **Nastavení>Systém> Nastavení** Ochrany osobních údajů. Pokud je možnost **Připojení k internetu** zakázána, obrazovka **Nastavení sítě/Internetu** se vynechá a nezobrazí se. Pokud máte jakékoli dotazy, stížnost či poznámky k této politice ochrany soukromí nebo k jejímu vymáhání, obraťte se na nás na email smarttvsecurity@vosshub.com.

Zvýrazněte tlačítko **Další** a pro pokračování stiskněte tlačítko **OK** na dálkovém ovladači; na obrazovce se zobrazí nabídka **Nastavení sítě/Internetu**. Pro nakonfigurování kabelového nebo bezdrátového připojení viz část **Připojení**. Pokud chcete, aby váš televizor v pohotovostním režimu spotřeboval nižší spotřebu, můžete funkci **Probuzení** zapnuto vypnout tak, že jej nastavíte jako **Vypnuto.** Po dokončení nastavení zvýrazněte tlačítko **Další** a stiskněte tlačítko **OK** pro pokračování.

Na další obrazovce můžete nastavit typy vysílání k vyhledávání, šifrované vyhledávání kanálů a preference časového pásma (dle vybrané země). Navíc můžete nastavit typ vysílání jako své oblíbené. Během hledání bude mít přednost zvolený typ vysílání a dané kanály budou uvedeny na začátku Seznamu kanálů. Máte-li hotovo, zvýrazněte tlačítko **Další** a stiskněte **OK** pro pokračování.

## **O výběru Typu vysílání**

Chcete-li zahájit vyhledávání jistého typu vysílání zvýrazněte jej a zmáčkněte **OK**. Zaškrtávací okénko vybrané možnosti se zaškrtne. Chcete-li vypnout možnost hledání, zrušte zaškrtnutí políčka stisknutím tlačítka **OK** po přesunutí pozornosti na požadovanou volbu typu vysílání.

**Digitální Anténa:** Pokud je zapnutá volba vyhledávání **D. Anténního** vysílání, po dokončení dalších počátečních nastavení TV vyhledá pozemní digitální vysílání.

**Digitální Kabel:** Pokud je zapnutá volba vyhledávání **D. Kabelového** vysílání, po dokončení dalších počátečních nastavení TV vyhledá kabelové digitální vysílání. Před zahájením vyhledávání se zobrazí zpráva s dotazem, zda chcete provést vyhledávání v kabelové síti. Pokud zvolíte **Ano** a zmáčknete **OK**, můžete zvolit Síť nebo nastavit hodnoty jako **Frekvence, ID sítě a Krok vyhledávání** na následující obrazovce. Pokud zvolíte **Ne** a zmáčknete **OK,** budete moci nastavit **Frekvenci Start, Frekvenci Stop a Krok vyhledávání** na následující obrazovce**.** Máte-li hotovo, zvýrazněte tlačítko **Další** a stiskněte **OK** pro pokračování.

*Poznámka: Doba vyhledávání se mění podle vybraných Vyhledávacích Kroků.*

**Satelit:** Pokud je zapnutá volba vyhledávání **Satelitního** vysílání, po dokončení dalších počátečních nastavení TV vyhledá satelitní digitální vysílání. Před provedením satelitního vyhledávání musíte provést některá nastavení. Zobrazí se nabídka, kde můžete zvolit spuštění instalace operátora **M7** nebo **Fransat** nebo standardní instalaci.

Chcete-li spustit instalaci operátora M7 nastavte **Typ instalace** jako **Operátor** a **Satelitního operátora** jako příslušného operátora M7. Pak zvýrazněte volbu **Preferované skenování** a nastavte jako **Automatické ladění kanálů** a stiskněte tlačítko **OK** pro spuštění automatického vyhledávání. Tyto volby lze předvolit v závislosti na volbách **Jazyka** a **Země** kterou jste zvolili v předchozích krocích při procesu První instalace. Můžete být vyzváni k výběru seznamu **HD**/**SD** nebo seznamu kanálů podle země, podle Vašeho typu operátora M7. Zvolte si jeden z nich a stiskněte tlačítko **OK** pro pokračování.

Počkejte, až skenování skončí. Nyní je seznam nainstalován.

Během výkonu instalace operátora M7, pokud chcete použít parametry pro instalaci satelitu, které se liší od výchozího nastavení, vyberte možnost **Preferované skenování** jako **Ruční vyhledávání programů** a stiskněte tlačítko **OK** pro pokračování. Následně

se zobrazí **Typ antény**. Po zvolení typu antény a požadovaného satelitu v následujících krocích zmáčkněte tlačítko **OK**, abyste mohli změnit instalační parametr satelitu ve vložené nabídce.

Pro spuštění **Fransat** instalace, nastavte **Typ instalace** jako **Operátor** a pak nastavte **Satelitního operátora** jako operátora Fransat. Instalaci **Fransat**  spustíte stisknutím tlačítka **OK**. Můžete si vybrat spuštění automatické nebo manuální instalace.

Pokračujte stisknutím tlačítka **OK**. Provede se instalace Fransat bude a vysílání budou uloženy (pokud jsou k dispozici).

Pokud nastavíte **Typ instalace** jako **Standardní**, můžete pokračovat v řádné satelitní instalaci a sledovat satelitní kanály.

Instalaci Fransat můžete začít kdykoliv později v nabídce **Nastavení>Instalace> Automatické vyhledávání kanálů> Satelit**.

Pro vyhledávání jiných kanálů, jako jsou M7 nebo Fransat kanály, musíte spustit standardní instalaci. Vyberte **Typ instalace** jako **Standardní** a stiskněte tlačítko **OK** pro pokračování. Následně se zobrazí **Typ antény**.

Existují tři možnosti pro výběr antény. **Typ antény** můžete zvolit jako **Direct**, **Jednoduchý satelitní kabelový systém** nebo **DiSEqC switch**, pomocí použití tlačítek Vlevo nebo Vpravo. Pro zobrazení následných možností, po zvolení vaší antény, zmáčkněte **OK**. Zobrazí se možnosti **Pokračovat, Seznam Transpondérů a Konfigurace LNB**. Pomocí souvisejících možností nabídky můžete změnit nastavení transpondéru a LNB.

- **• Přímo:** Pokud máte jediný přijímač a přímý satelitový talíř, vyberte tento typ antény. Pro pokračování stiskněte **OK**. Na následující obrazovce vyberte dostupný satelit a stiskněte **OK** pro hledání služeb.
- **• Jednoduchý satelitní kabelový systém:** Tento typ antény zvolte v případě, že máte více přijímačů a Jednoduchý satelitní kabelový systém. Pro pokračování stiskněte **OK**. Konfigurujte nastavení podle pokynů na následující obrazovce. Pro vyhledání služeb stiskněte **OK**.
- **• Přepínač DiSEqC:** Pokud máte více satelitů a **přepínač DiSEqC**, vyberte tento typ antény. Následně nastavte verzi DiSEqC a pokračujte **stisknutím** tlačítka OK. Na další obrazovce můžete nastavit až čtyři satelity (pokud jsou k dispozici) pro verzi v1.0 a šestnáct satelitů pro verzi v1.1. Stiskněte tlačítko **OK** pro skenování prvního satelitu v seznamu.

**Analog:** Pokud je zapnutá volba vyhledávání **Analogového** vysílání, po dokončení dalších počátečních nastavení TV vyhledá Analogové vysílání.

Objeví se dialogové okno s požadavkem pro aktivaci rodičovských omezení. Pokud zvolíte možnost **Ano**, zobrazí se obrazovka pro nastavení rodičovských omezení. Nakonfigurujte podle svých potřeb a po dokončení stiskněte **OK**. Pokud nechcete aktivovat rodičovské omezení, vyberte **Ne** a stiskněte **OK**.

Po ukončení počátečních nastavení TV začne vyhledávat dostupné vysílání vybraných typů vysílání.

Během vyhledávání se budou aktuální výsledky zobrazovat v dolní části obrazovky. Po uložení všech dostupných stanic se zobrazí nabídka **Kanály**. Zde můžete upravovat seznam kanálů podle svých preferencí, a to použitím možností záložky **Editovat**, nebo stiskněte tlačítko **Menu** pro ukončení a zobrazení vysílání TV.

Zatímco probíhá hledání, zobrazí se zpráva s dotazem, zda chcete třídit kanály podle LCN**(\*)**. Zvolte **Ano** a stiskněte tlačítko **OK** pro potvrzení.

*(\*) LCN je logické číslo kanálu, která organizuje dostupná vysílání podle rozeznatelné sekvence kanálu (pokud je dostupné).*

#### *Poznámky:*

*Pro vyhledávání M7 kanálů po První instalaci musíte znovu provést První instalaci. Nebo stiskněte tlačítko Menu a vstupte do nabídky Nastavení>Instalace>Automatické ladění kanálů> Satelit. Pak postupujte podle stejných kroků uvedených výše v části pro satelit.*

*Nevypínejte TV zatímco probíhá první instalace. Pamatujte, že některé možnosti nemusí být k dispozici v závislosti na výběru země.*

#### **Použití funkce Tabulka satelitních kanálů**

Tyto operace můžete provádět pomocí použití nabídky **Nastavení>Instalace>Nastavení satelitního příjmu>Tabulka satelitních kanálů**. Existují dvě možnosti týkající se této funkce.

Můžete si stáhnout nebo nahrát data tabulky satelitních kanálů. Ke splnění těchto funkcí, musí být k televizoru připojené USB zařízení.

Můžete nahrát aktuální služby a související satelity a transpondéry v televizi, na zařízení USB.

Navíc si můžete stáhnout do televizoru jeden ze souborů satelitního kanálu uložených na USB zařízení.

Pokud zvolíte jeden z těchto souborů, všechny služby a související satelity a transpondéry ve vybraném souboru budou uloženy v televizi. Pokud nejsou instalovány žádné terestriální, kabelové a / nebo analogové služby, ty se uchovají a budou odstraněny jen družicové služby.

Následně zkontrolujte nastavení antény a v případě potřeby proveďte změny Může být zobrazeno chybové hlášení "**Žádný signál**" v případě, pokud není správně nakonfigurováno nastavení antény.

#### **Media Playback přes USB vstup**

*Do bočního USB vstupu TV lze připojit 2.5" a 3.5" palcový externí hardisk (HDD s externím napájením) nebo USB paměť.*

**DŮLEŽITÉ!** Před připojením k televizoru své soubory na paměťové zařízení zálohujte. Výrobce nezodpovídá za poškození nebo ztrátu dat. Je možné, že některé typy USB zařízení (např. MP3 přehrávače) nebo USB hardisky/paměťové karty nebudou s touto TV kompatibilní. TV podporuje formátování disku FAT32 a NTFS, ale nahrávání nebude při NTFS fungovat.

Při formátování USB pevné disky, které mají více než 1 TB (Tera Byte) úložného prostoru, může dojít k určitým problémům v procesu formátování.

Počkejte chvilku před každým připojením a odpojením, protože přehrávač může ještě číst soubory. Nedodržení tohoto pokynu může způsobit fyzické poškození USB přehrávače a USB zařízení. Během přehrávání souboru USB paměť nevytahujte.

Lze použít USB hub. Doporučeny jsou disky s externím napájením.

Pokud připojujete USB hardisk, zapojte jej přímo.

*Poznámka: Při prohlížení mediálních souborů může nabídka Media Browser zobrazit maximálně 1 000 mediálních souborů v jedné složce.*

## **USB Nahrávání (volitelné)**

#### **Nahrávání programu**

**DŮLEŽITÉ:** Pokud se chystáte použít nový pevný disk USB, doporučujeme jej nejdříve naformátovat pomocí TV položky **Formátovat disk** v nabídce **TV>Nahrávání>Nastavení**.

Pro nahrávání programu nejdříve připojte USB disk zatímco je TV vypnutá. Poté TV zapněte pro umožnění funkce nahrávání.

Pokud chcete nahrávat, potřebujete USB disk s kapacitou 2 GB volného prostoru a musí být kompatibilní s USB 2.0. Pokud USB zařízení není kompatibilní, zobrazí se chybová zpráva.

Chcete-li nahrávat programy s dlouhým trváním, jako jsou filmy, doporučuje se používat USB pevné disky (HDD).

Nahrané programy se uloží do připojeného USB disku. Pokud si přejete, můžete nahrávky ukládat/ kopírovat do počítače. soubory však nebude možno na počítači přehrávat. Nahrávky lze přehrávat pouze pomocí vaší TV.

Během nahrávání časovým posunem se může objevit zpoždění Lip Sync. Nahrávání z rádia není podporováno. TV může nahrávat programy dlouhé až 10 hodin.

Nahrané programy jsou rozděleny do 4GB částí.

Není-li rychlost připojeného USB disku dostatečná, nahrávání se nemusí podařit a funkce časového posunu nemusí být dostupná.

Doporučujeme používat USB hardisk na nahrávání HD programů.

Během nahrávání nevytahujte USB/HDD. Může to poškodit připojený disk.

V případě, že je přívodní kabel odpojen, pokud je aktivní Nastavení časovače USB nahrávání, časovač bude zrušen.

Lze vytvořit více partitionů. Podporovány jsou maximálně dva různé partitiony. První partition na USB disku je použita pro funkce USB nahrávání. Rovněž musí být naformátován jako primární oddíl pro použití s funkcemi USB nahrávání.

Některé streamové bloky se nemusí nahrát kvůli problémům se signálem, z tohoto důvodu může video někdy během přehrávání zmrznout.

Při nahrávání programu na pozadí můžete používat možnosti nabídky, přepnout na jiný zdroj nebo používat funkce **Media Browser** jako prohlížení fotografií, přehrávání videa a hudebních souborů, a to včetně přehrávání probíhajícího nahrávání.

#### **Nahrávání s časovým posunem**

Pro přepnutí do režimu Posunutí času stiskněte během sledování vysílání tlačítko **Pauza**. V timeshift režimu je program pozastaven a zároveň nahráván na připojený USB disk

Pro pokračování sledování pozastaveného programu z bodu, kdy byl zastaven, stiskněte tlačítko **Přehrávání** . Pokud chcete ukončit nahrávání časovým posunem a vrátit se k živému vysílání, stiskněte tlačítko Zastavit.

V režimu Rádio nelze použit nahrávání časovým posunem.

Funkci převíjení časového posunu můžete použít po obnovení normálního přehrávání nebo rychlého posunu vpřed.

#### **Okamžité nahrávání**

Pro okamžité nahrávání sledovaného programu stiskněte tlačítko **Nahrávat**. Pro zrušení okamžitého stiskněte tlačítko **Zastavit**.

Během režimu nahrávání nelze přepnout na vysílání. Pokud není rychlost USB zařízení dostatečná, při nahrávání programu nebo při nahrávání časovým posunem se zobrazí varovná zpráva.

### **Sledování nahraných programů**

Zvolte **Nahrávky** z nabídky **TV**. Ze seznamu vyberte nahranou položku (byla-li dříve nahrána). Stiskněte tlačítko **OK** pro prohlížení menu **Volby**. Vyberte jednu z možností a stiskněte tlačítko **OK**.

*Poznámka: Během přehrávání nebude možné prohlížet hlavní nabídku ani položky nabídky.*

Pro zastavení přehrávání a navrácení se do **Nahrávek**stiskněte tlačítko **Zastavit**.

#### **Pomalý posun vpřed**

Pokud stiskněte tlačítko **Pauza** při sledování nahraného programu, bude dostupná funkce Pomalu dopředu. Můžete použít tlačítko **Rychlé přehrávání dopředu** pro zpomalení přehrávání vpřed. Stisknutím tlačítka **Rychlé přehrávání dopředu**postupně budete měnit rychlost přehrávání pomalu vpřed.

#### **Nastavení nahrávání**

V nabídce **Nahrané soubory** můžete pomocí záložky **Nastavení** konfigurovat vaše preference nahrávání. Zvýrazněte záložku **Nastavení** stiskem tlačítka **Vlevo** nebo **Vpravo** a stiskněte **OK**. Poté vyberte požadovanou položku ve vedlejší nabídce a nastavte pomocí tlačítka **Vlevo** nebo **Vpravo**.

**Spustit dříve:** Toto nastavení umožňuje nastavit, aby časovač nahrávání začal dříve, než je jeho čas začátku.

**Ukončit později** Toto nastavení umožňuje nastavit, aby časovač nahrávání končil později, než je jeho čas ukončení.

**Max. časový posun:** Toto nastavení vám umožňuje nastavit maximální dobu záznamu s časovým posunem. Dostupné možnosti jsou přibližné, skutečný čas nahrávání se v praxi může měnit v závislosti na vysílání. Hodnoty vyhrazeného a volného místa pro ukládání se změní podle tohoto nastavení. Ujistěte se, že máte dostatek volného místa. V opačném případě nebude možné nahrávání realizovat.

**Automatické odstranění Typ Zrušení můžete** nastavit jako **Žádné**, **Nejstarší Nejdelší** a **Nejkratší**. Není-li tato možnost nastavena na možnost **Žádné**, můžete nastavit možnost **Nehrané** jako **Zahrnuté** nebo **Vyloučené**. Tato možnost určuje preference pro vymazávání nahrávek za účelem uvolnění úložného místa pro probíhající nahrávání.

**Informace o pevném disku:** Můžete zobrazit podrobné informace o USB paměťovém zařízení připojeném k Vašemu televizoru. Pro vizualizaci zvýrazněte a zmáčkněte **OK** a pro zavření zmáčkněte **Zpět/Návrat**.

**Formátování disku:** Chcete-li vymazat všechny soubory na připojeném USB zařízení a převést formát disku na FAT32, můžete použít tuto možnost. Zvýrazněte možnost **Formátovat disk** a stiskněte tlačítko **OK**. Na obrazovce se zobrazí výzva k zadání PIN kódu**(\*)**. Po zadání PIN se zobrazí potvrzující zpráva. Vyberte **Ano** a stiskněte tlačítko **OK** pro spuštění formátování paměťového zařízení USB. Zvolte **Ne** a stiskněte **OK** pro zrušení.

*(\*) Výchozí PIN mohl být nastaven na 0000 nebo 1234. Pokud jste definovali PIN (je požadováno v závislosti na volbě země) během První Instalace použijte PIN kód, který jste definovali.*

**DŮLEŽITÉ:** Formátování vašeho USB disku vymaže VŠECHNY data na něm a jeho souborový systém bude převeden na FAT32. Ve většině případů budou provozní chyby po formátování odstraněny, ale ztratíte VŠECHNY data.

Pokud se během spouštění záznamu zobrazí zpráva **"USB je příliš pomalé pro nahrávání"**, zkuste znovu spustit nahrávání. Pokud se opět zobrazí stejná chyba, je možné, že váš USB disk nesplňuje požadavky na přenosovou rychlost. Zkuste zapojit jiný USB disk.

Funkce nahrávání byla vytvořena pro soukromé použití a pro zábavu ve vašem prostředí.

Vezměte prosím na vědomí, že jakékoli komerční použití funkce nahrávání může vést k porušení autorských práv. Toshiba vás žádá respektovat práva duševního vlastnictví třetích stran.

## **Prohlížeč médií**

Můžete přehrávat hudbu a filmy a zobrazit fotografie uložené na USB disku a to zapojením do vaší TV. Připojte USB disk k jednomu z USB vstupů umístěných na boční straně televizoru.

Po připojení úložného zařízení USB do vaší TV, na obrazovce se objeví nabídka **Prohlížeč médií**. K obsahu připojeného zařízení USB se můžete dostat kdykoliv později a to z nabídky **Zdroje**. Vyberte související USB vstup v nabídce a zmáčkněte **OK**. Můžete také stisknout tlačítko **Source** (Zdroj) na dálkovém ovladači a potom ze seznamu zdrojů vyberte paměťové zařízení USB. Poté vyberte soubor dle uvážení , zmáčkněte **OK** pro jeho vizualizaci či přehrání.

Použitím nabídky **Nastavení** můžete nastavit předvolby **Prohlížeče medií**. Do nabídky **Nastavení** lze přistupovat prostřednictvím informačního pruhu, který je zobrazen na spodní části obrazovky během přehrávání video nebo audio souborů nebo zobrazování obrazového souboru. Pokud informační lišta zmizí, stiskněte tlačítko Info, označte symbol ozubeného kola umístěn na pravé straně informační lišty a stiskněte **OK**. Nabídky **Nastavení obrázků, Nastavení Zvuku, Nastavení Prohlížeče Médií a Možnosti** budou dostupné. Obsah těchto nabídek se může lišit v závislosti na typu zrovna otevřeného souboru. Během přehrávání zvukových souborů bude dostupná pouze nabídka **Nastavení Zvuku**.

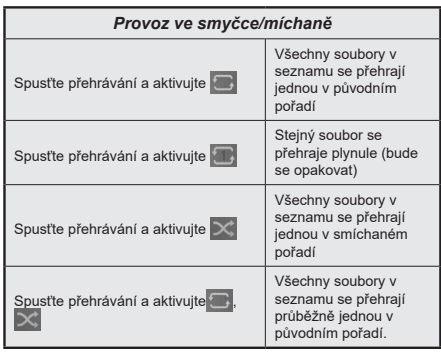

Pro použití funkcí na informační liště zvýrazněte symbol dané funkce a zmáčkněte **OK**. Chcete-li změnit stav funkce, zvýrazněte symbol funkce a zmáčkněte **OK** tolikrát, kolikrát bude potřeba. Pokud je symbol přeškrtnut červeným křížkem, znamená to, že funkce není dostupná.

#### **Vlastní Logo při zapnutí**

Můžete si přizpůsobit svůj televizor pro zobrazení vašeho oblíbeného obrázku nebo fotografie na obrazovce pokaždé, když se televizor zapne. Chcete-li to provést, zkopírujte své oblíbené obrazové soubory na USB disk a otevřete jejich z **Media Browser**. Zvolte USB vstup v nabídce **Zdroje** a stiskněte tlačítko **OK**. Můžete také stisknout tlačítko **Source** (Zdroj) na dálkovém ovladači a potom ze seznamu zdrojů vyberte paměťové zařízení USB. Pokud jste si vybrali požadovaný snímek, označte ji a stiskněte **OK** pro zobrazení na celé obrazovce. Zmáčkněte tlačítko **Info**, zvýrazněte symbol ozubeného kola na informační liště a zmáčkněte **OK**. Zvolte **Možnosti** a stiskněte **OK** pro vstup. Možnost **Vlastní Logo** bude dostupná. Opětovným stlačením tlačítka **OK** vyberte snímek jako vaše vlastní logo. Zobrazí se dialogová správa pro potvrzení. Zvolte **Ano** a stiskněte tlačítko **OK** znova. Pokud je obrázek vhodný**(\*)**, zobrazí se na obrazovce během následujícího zapnutí televizoru.

*Poznámka: Při uskutečnění* **První instalace televizoru** *se TV vrátí k používání výchozího loga.*

*(\*) Obrázky musí mít poměr stran mezi 4:3 nebo 16:9 a musí být ve formátu souborů .jpeg, .jpg nebo .jpe. Snímek nelze nastavit jako bootovací logo, jejíž rozlišení se neobjeví na informačním baneru.*

#### **FollowMe TV**

S vaším mobilním zařízením můžete streamovat aktuální vysílání z vašeho Smart TV pomocí funkce **FollowMe TV**. Nainstalujte vhodnou aplikaci Smart Center do vašeho mobilního zařízení. Spusťte aplikaci.

Další informace o použití této funkce najdete v návodu k použití vámi používané aplikace.

*Poznámka: V závislosti na modelu, Vaše TV nemusí tuto funkci podporovat. Tato aplikace nemusí být kompatibilní se všemi mobilními přístroji. Obě zařízení musí být připojeny do stejné sítě. Tato funkce je funkční pouze v případě TV zdroje.*

#### **[CEC]**

Tato funkce umožňuje ovládat CEC zařízení které jsou připojené přes HDMI port, pomocí dálkového ovládání televizoru.

Možnost **CEC** v nabídce**Nastavení>Systém>Další** by měla být přednastavena jako **Zapnuta**. Stiskněte tlačítko **Zdroj** a zvolte HDMI vstup připojeného CEC zařízení z nabídky **Seznam zdrojů**. Po připojení nového zdrojového zařízení CEC bude toto zařízení uvedeno v nabídce zdrojů pod vlastním názvem, nikoli pod názvem připojeného portu HDMI (jako DVD přehrávač, Rekordér 1 apod.).

Dálkový ovladač bude po zvolení připojeného zdroje HDMI automaticky schopen plnit základní funkce. Pokud chcete ukončit provoz a znovu ovládat televizor pomocí dálkového ovladače, stiskněte a podržte tlačítko "0 - Zero" na dálkovém ovladači na 3 sekundy. Můžete také vypnout funkci CEC v nastavení v příslušné volbě v **Nastavení>Systém>Další**.

TV podporuje funkci ARC (Audio Return Channel). Tato funkce představuje audio linkou s cílem nahradit jiné kabely mezi televizorem a audio systémem (A/V přijímač nebo reproduktorový systém).

Pokud je ARC aktivní, televizor automaticky ztlumí ostatní zvukové výstupy, pro sluchátka, a tlačítka pro ovládání hlasitosti budou nasměrována na připojené zvukové zařízení. Chcete-li ARC aktivovat nastavte **Výstup zvuku** v menu **Nastavení> Zvuk** jako **HDMI ARC**.

*Poznámka: ARC je podporováno prostřednictvím HDMI2 vstupu.*

#### **Kontrola zvuku systému**

Umožňuje pro Audio zesilovač/přijímač jeho použití s televizorem. Hlasitost lze ovládat pomocí dálkového ovládání televizoru. Chcete-li tuto funkci aktivovat nastavte možnost **Výstup zvuku** v menu **Nastavení> Zvuk** jako **HDMI ARC**. Pokud je zvolena možnost **HDMI ARC**, možnost **CEC** se automaticky nastaví na hodnotu **Povolené**, pokud ještě není nastavena. Reproduktory televizoru se ztlumí a zvuk sledovaného zdroje bude vysílán z připojeného zvukového systému.

*Poznámka: Audio zařízení musí podporovat funkci System Audio Control (Kontrola zvuku systému).*

## **Rychlá AI**

Na správu předvoleb nastavení AI můžete použít možnost **Quick AI** v nabídce **TV**. K dispozici budou možnosti **AI on Sound**, **AI on Video** a **AI for You**. Zvýrazněte možnost a stisknutím tlačítka **OK** ji vyberte nebo zrušte výběr. Potom zvýrazněte tlačítko **OK** a stisknutím tlačítka **OK** proveďte změny.

**AI on Sound:** Pracuje na **TV** zdroji. Pokud je povolena, televizor kontroluje programový žánr a podle toho upravuje nastavení zvuku, pokud jsou dostupné informace o žánru.

**AI on Video:** Pracuje na **TV** zdroji. Pokud je povolena, televizor kontroluje programový žánr a podle toho upravuje nastavení obrazu, pokud jsou dostupné informace o žánru.

**AI for You:** Pokud je povolena, televizor zjistí vaši přítomnost v místnosti a aktivuje vaše nastavení. Po aktivaci budete vyzváni ke spuštění vyhledávání mobilních telefonů v místnosti. Zvýrazněte **Ano** a stiskněte **OK**, zobrazí se dostupné telefony. Vyberte mobilní telefon ze seznamu zařízení. Chcete-li se dozvědět více, postupujte podle pokynů na obrazovce. Poté budete vyzváni, abyste nastavili možnosti **Režim obrazu**, **Režim** (Zvuk) a **Oblíbené** (seznam kanálů) podle vašich preferencí. Když televizor zjistí váš mobilní telefon v místnosti, použijí se vaše volby. Když televizor zjistí váš telefon, na obrazovce se zobrazí zpráva s cílem informovat o změnách nastavení.

Pokud jsou všechny možnosti aktivovány, možnosti **AI on Sound** a **AI on Video** budou mít vyšší prioritu ve srovnání s **AI pro vás**. To znamená, že nastavení obrazu a zvuku se upraví automaticky podle typu programu namísto výběru, který jste provedli při nastavování možnosti **AI pro vás**.

Po změně nastavení prostřednictvím funkce AI na TV se na obrazovce zobrazí malá ikona a informační zpráva.

## **E-Manual - E-příručka**

V elektronické příručce najdete pokyny pro funkce vašeho televizoru.

Chcete-li použít elektronickou příručku, vstupte do nabídky **Nastavení**, zvolte **Manuál** a stiskněte **OK**. Pro rychlý přístup do elektronické příručce stiskněte tlačítko **Menu** a poté tlačítko **Informace**.

Pomocí směrových tlačítek vyberte požadovanou kategorii. Každá z kategorií obsahuje různá témata. Vyberte téma a pro přečtení si pokynů stiskněte **OK**.

Pokud chcete zavřít obrazovku elektronické příručky E-Manuál, stiskněte tlačítko **Exit** nebo **Menu**.

*Poznámka: V závislosti na modelu, Vaše TV nemusí tuto funkci podporovat. Obsah E-příručky se může lišit v závislosti na modelu.*

## **Nastavení menu Obsah**

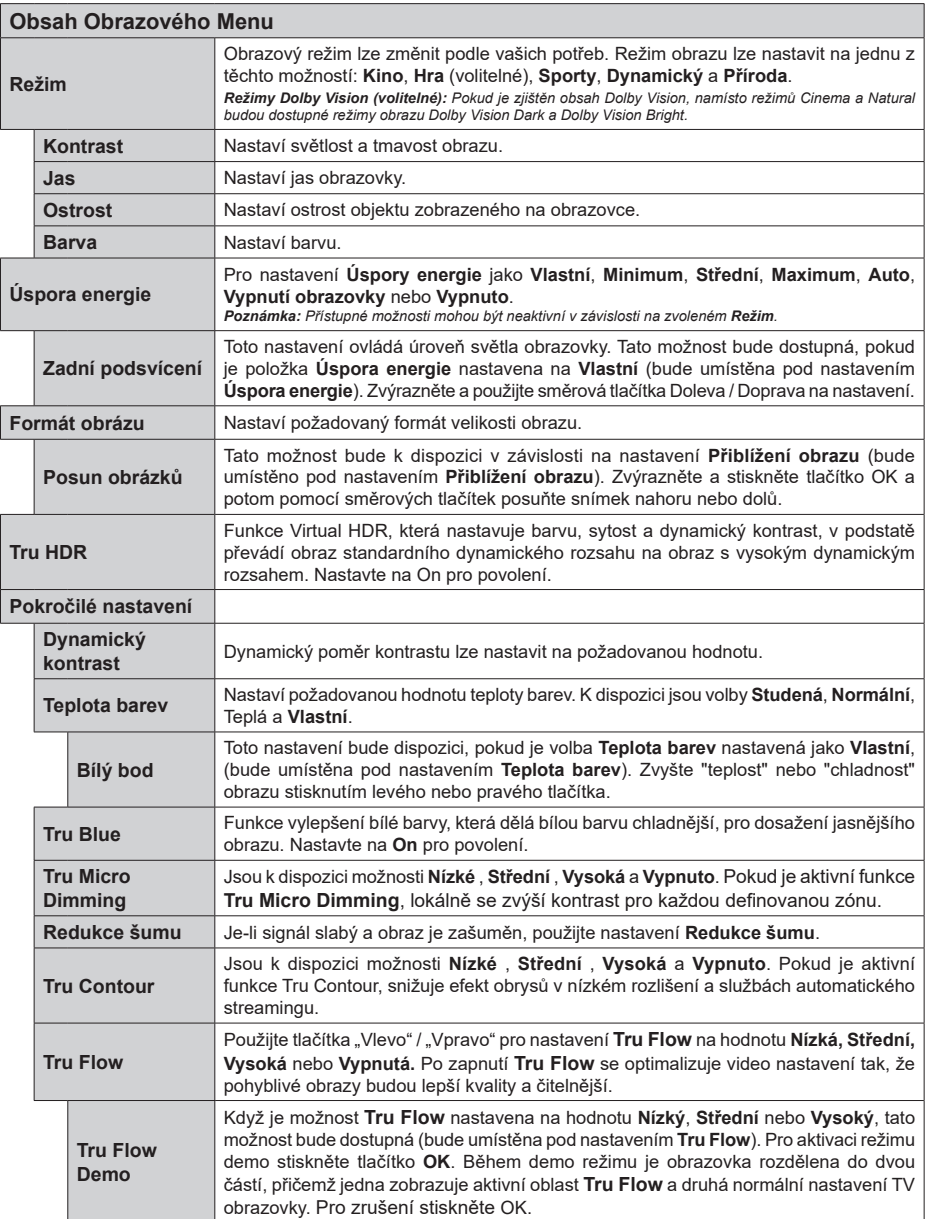

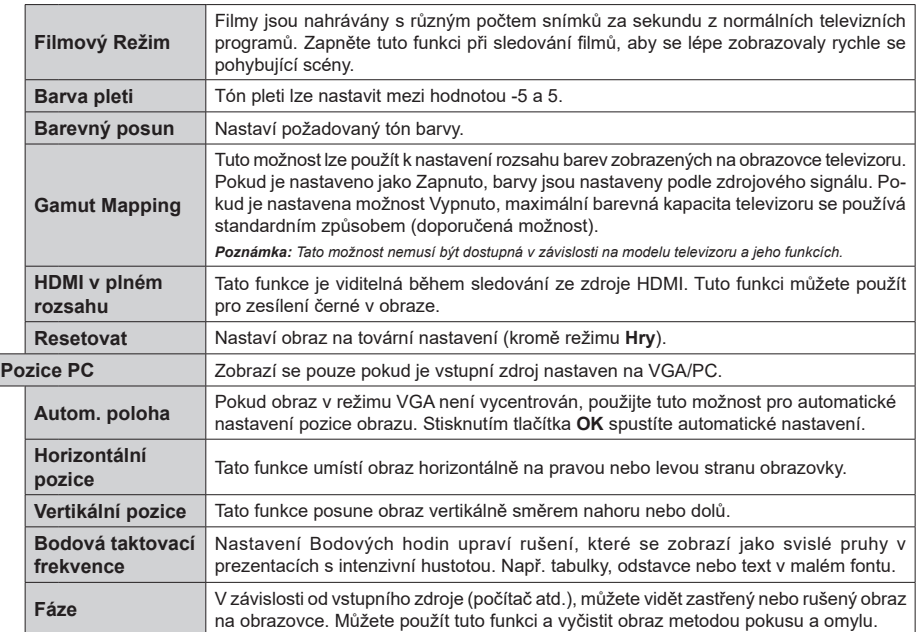

*Pokud jste v VGA (PC) režimu, některé položky v nabídce Obrazu nebudou dostupné. Namísto toho zatímco jste v PC režimu, nastavení VGA režimu bude přidáno do nabídky* **Obrázek***.*

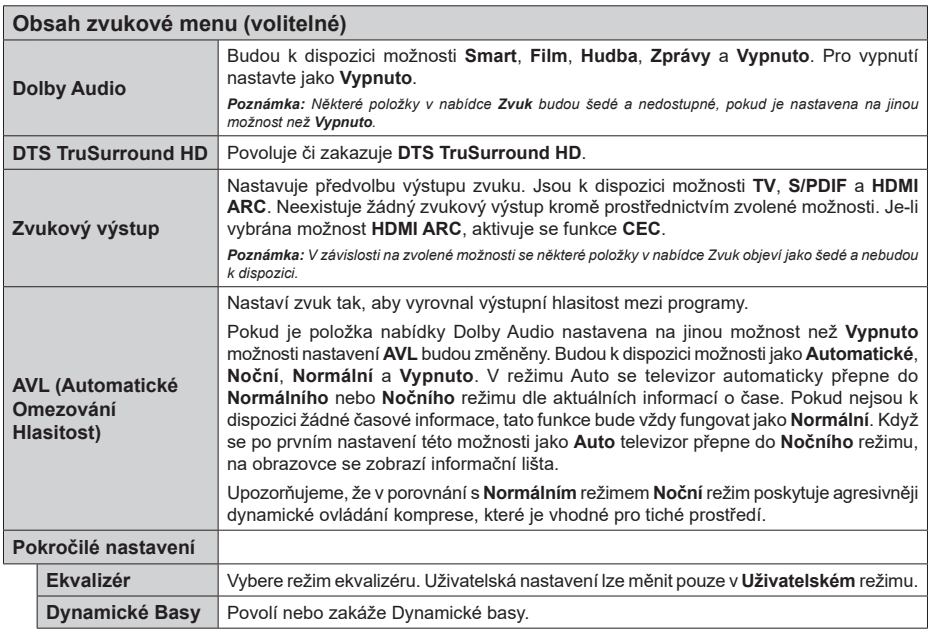

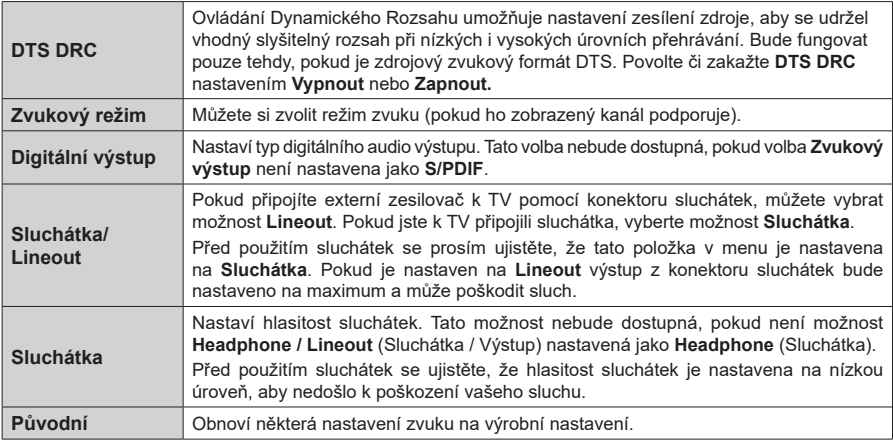

Л

 $\overline{\phantom{0}}$ 

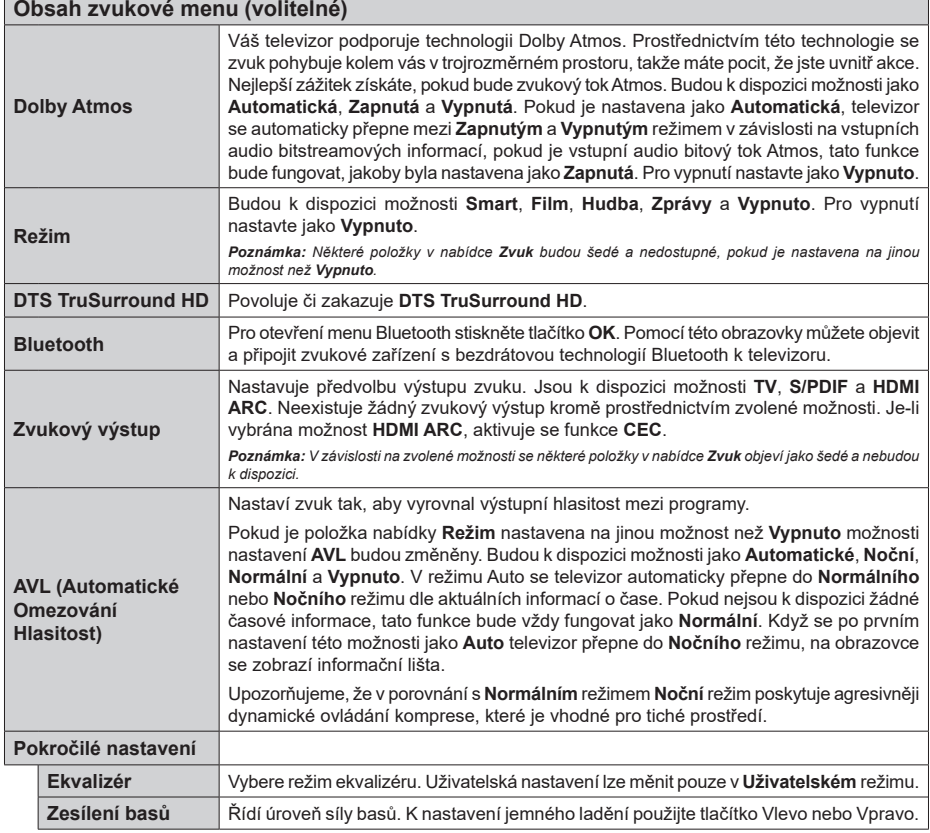

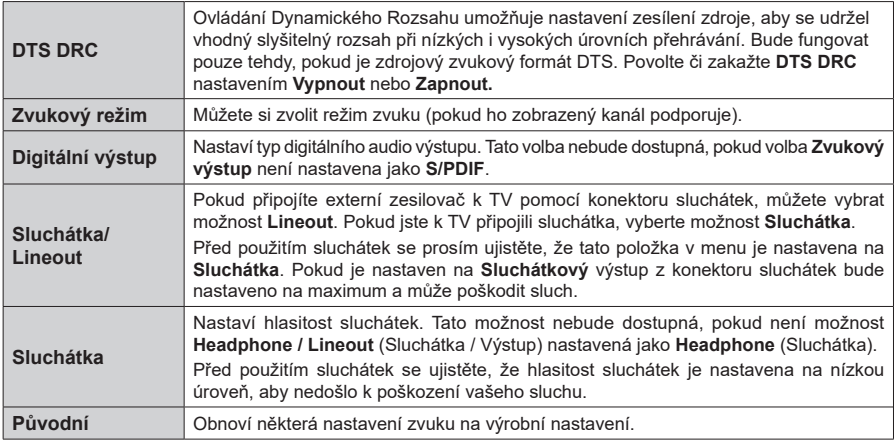

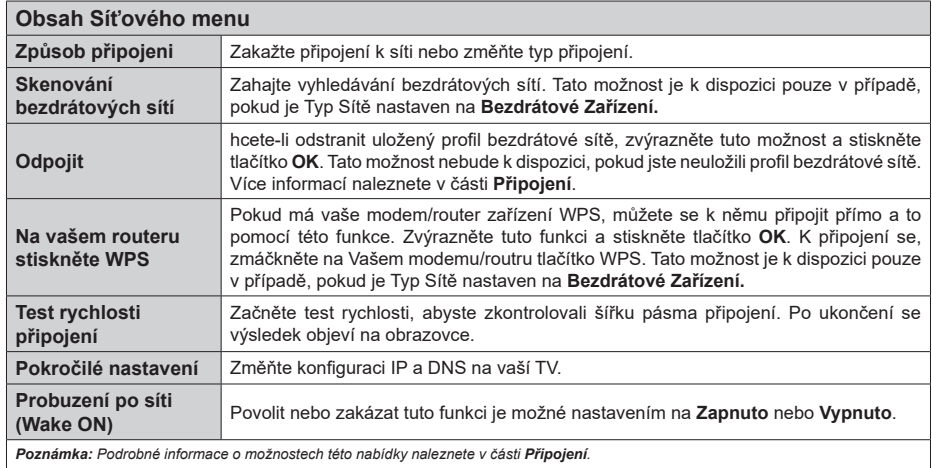

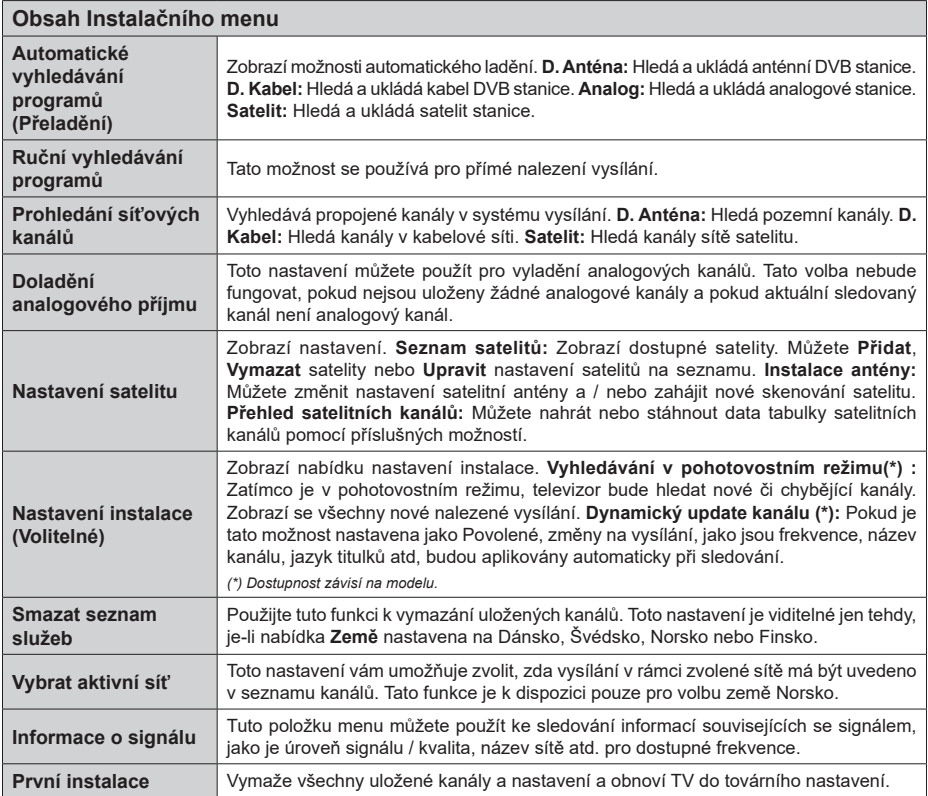

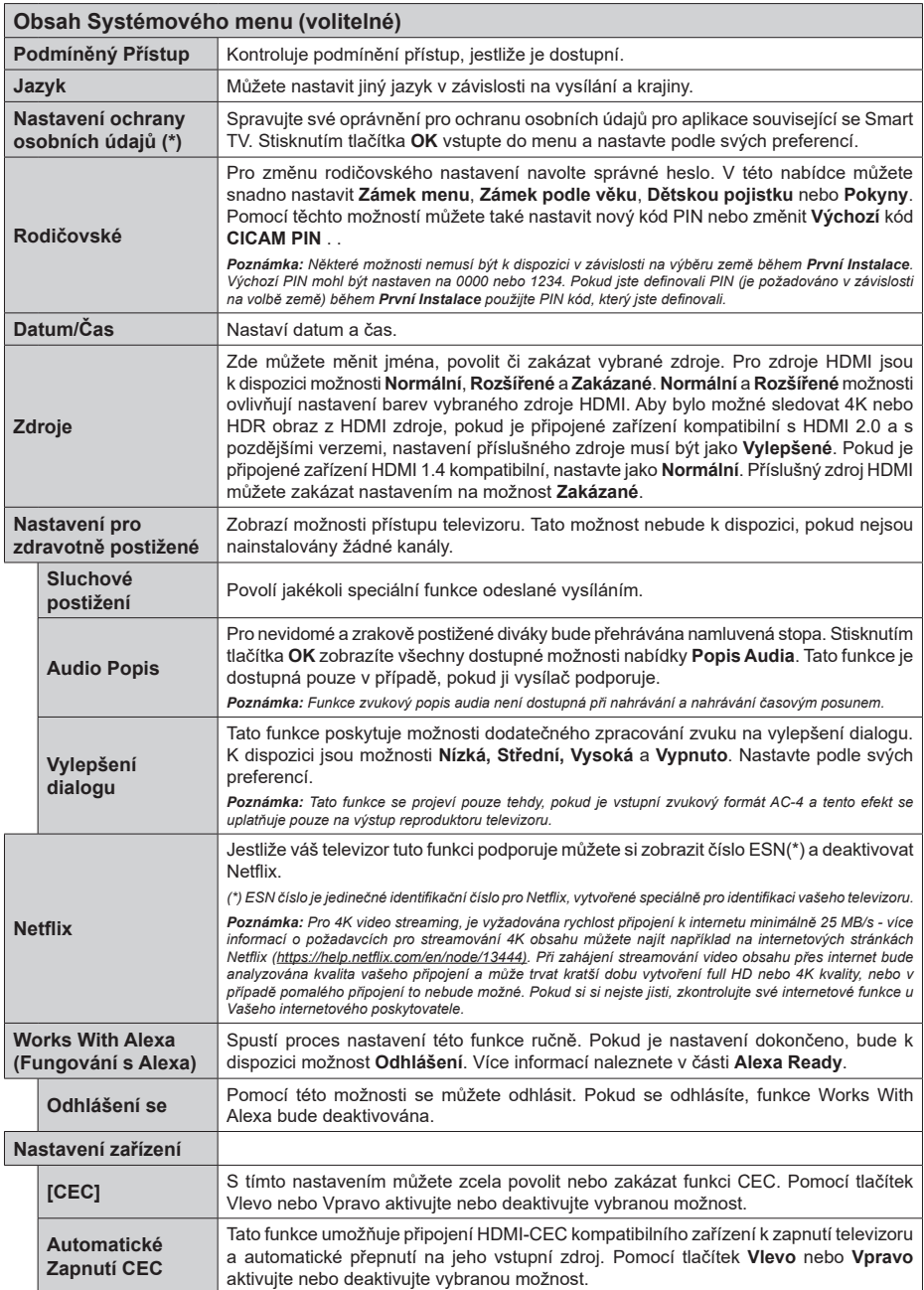

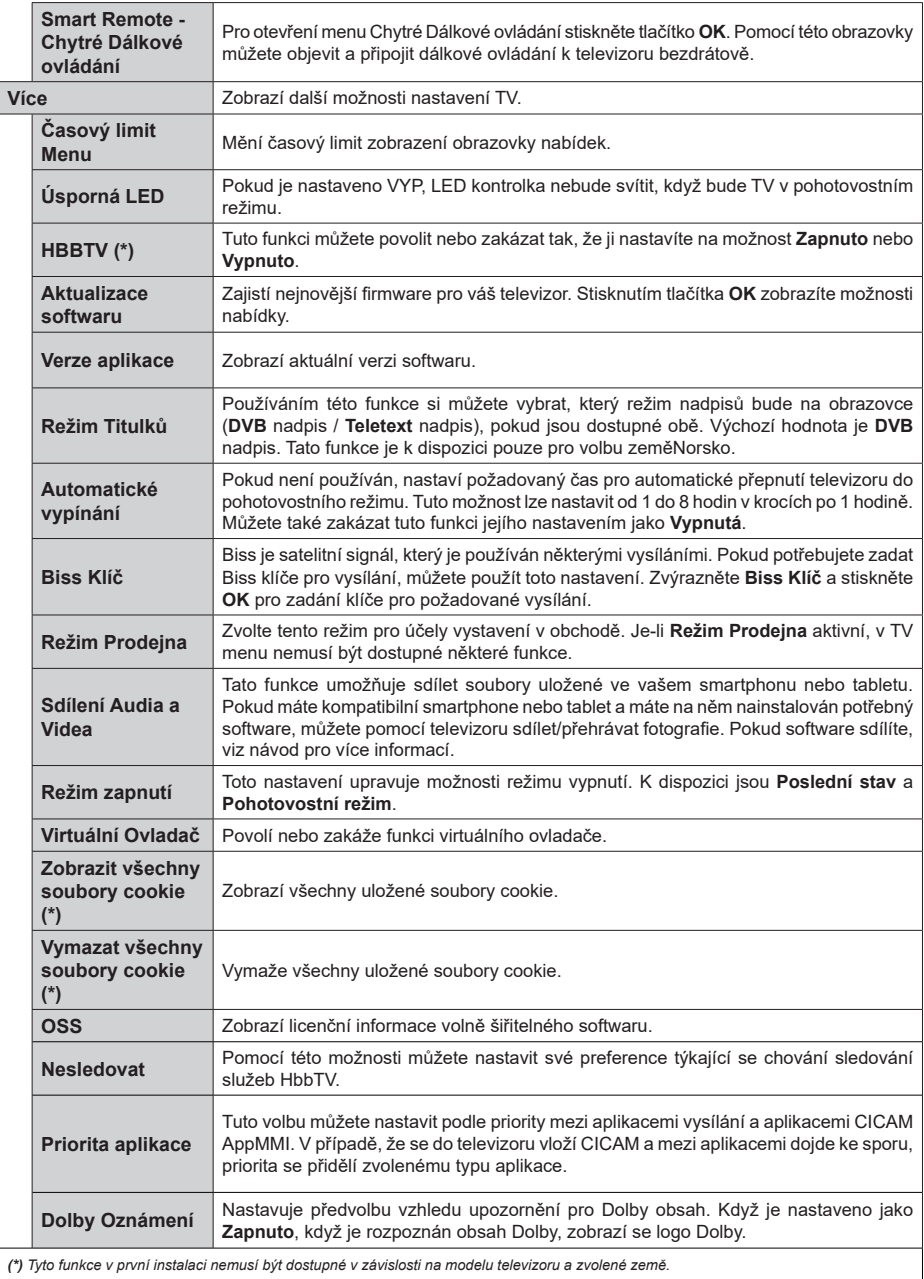

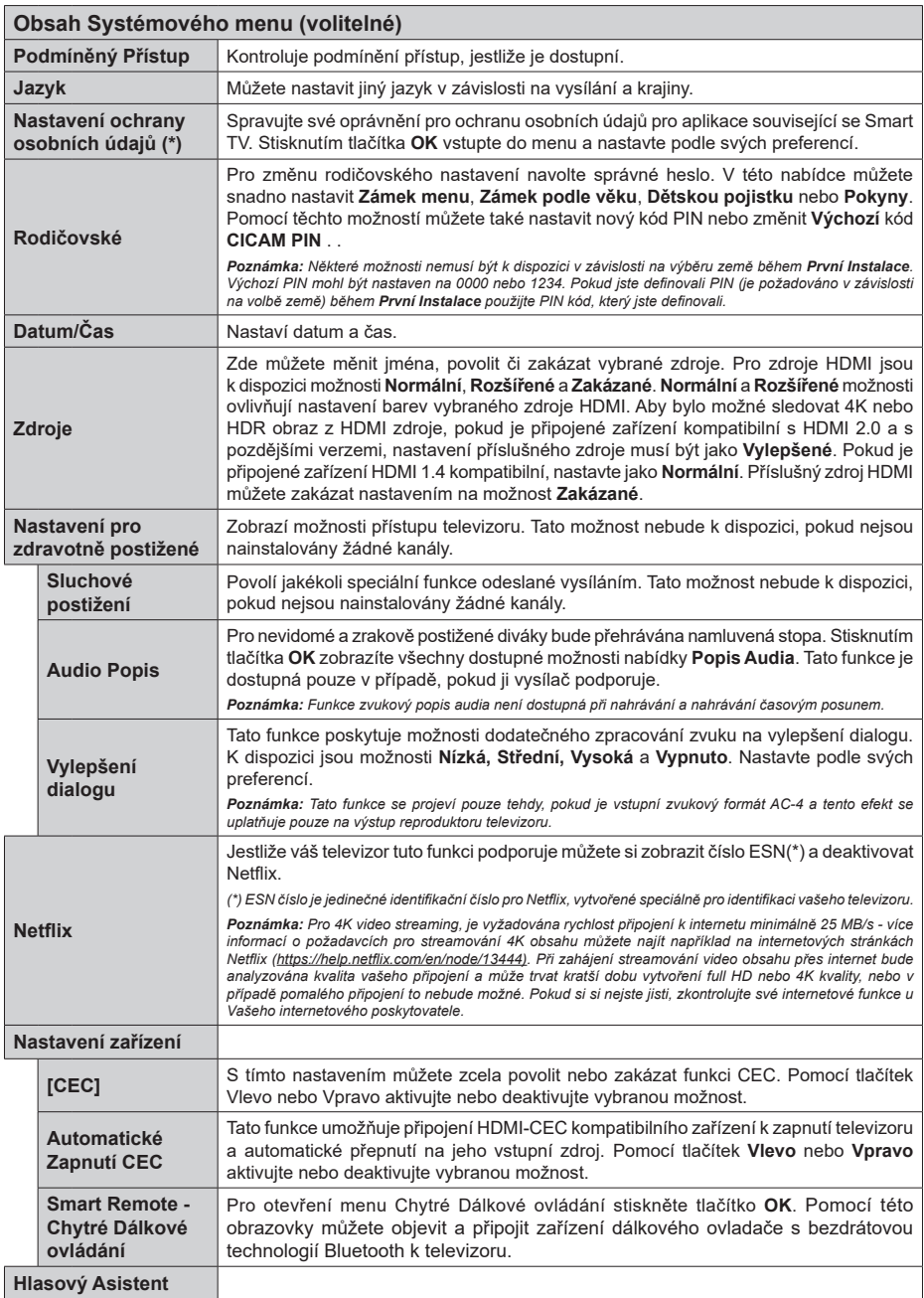

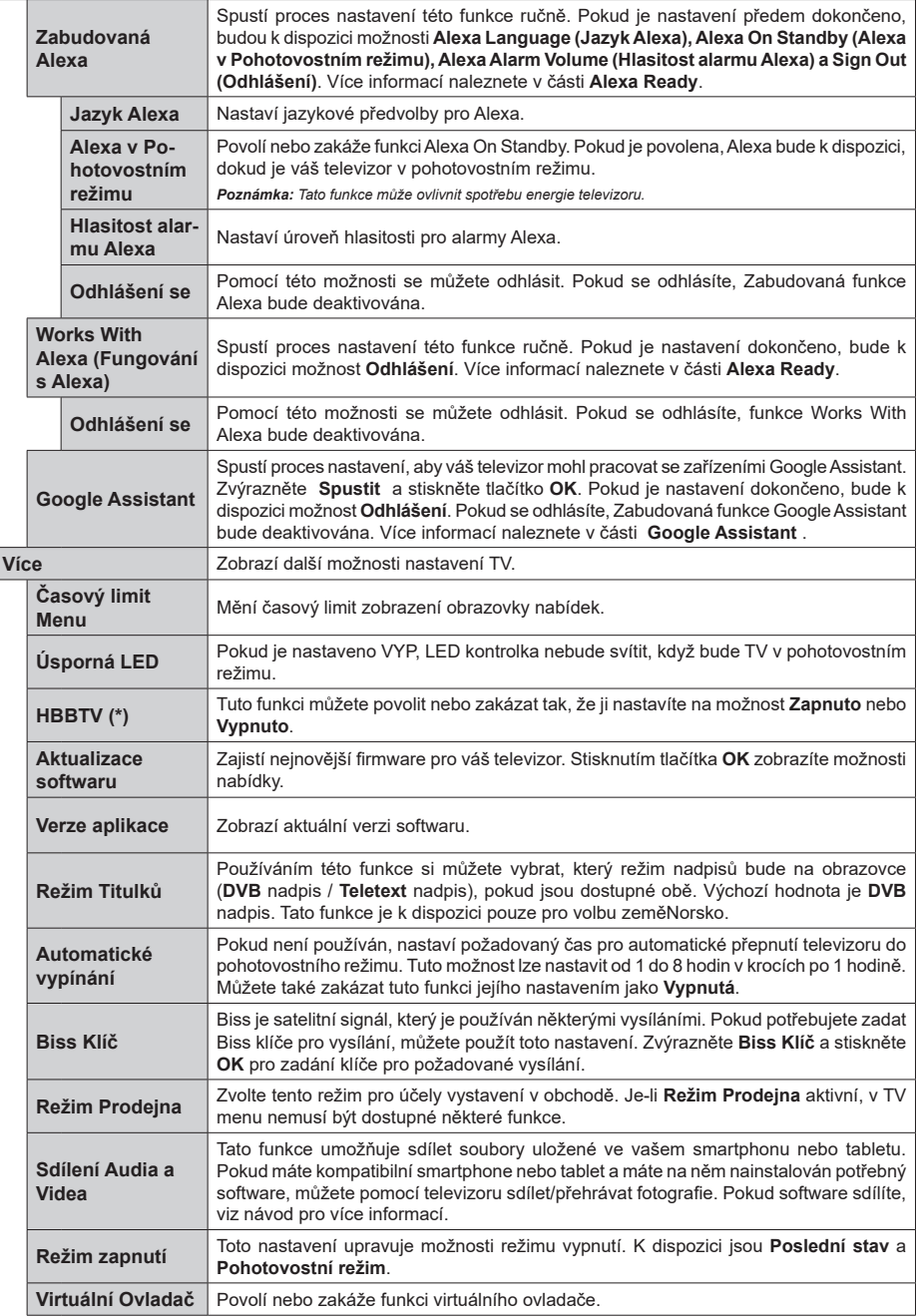

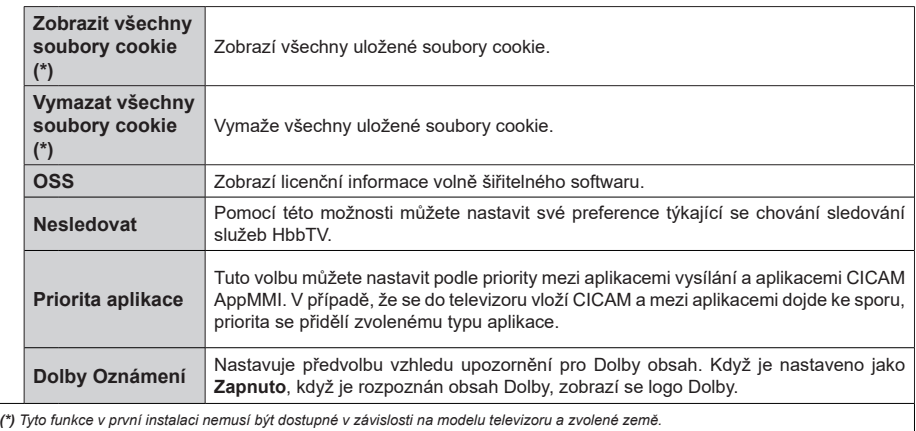

## **Obsluha TV**

## **Ovládání seznamu kanálů**

TV uspořádá všechny uložené stanice v Seznamu kanálů. Tento seznam kanálů můžete upravit, nastavit oblíbené nebo aktivní stanice použitím možností nabídky **Kanály**. Stiskněte tlačítko **OK** pro otevření nabídky Seznamu kanálů. Pomocí voleb na záložce **Filtr** a **Editování** můžete filtrovat uvedené kanály nebo provádět pokročilé změny v aktuálním seznamu. Pro zobrazení dostupných možností zvýrazněte záložku, kterou si přejete použít a potvrďte **OK**.

Chcete-li přidat kanál, který právě sledujete, do nabídky **Home**, zvýrazněte možnost **Add to Home** na kartě **Edit** v nabídce **Channels** a stiskněte tlačítko **OK**.

*Poznámka: Příkazy* **Přesunout** *do pozice, Vymazat a Upravit název v nabídce TV>Kanály>Editovat nejsou k dispozici pro kanály, které jsou vysílány provozovatelem M7 .* 

#### **Správa Seznamu oblíbených**

Můžete vytvořit čtyři různé seznamy Vašich oblíbených kanálů. Pro otevření nabídky **Kanály** vstupte do nabídky **TV>Kanály** nebo zmáčkněte **OK**. Zvýrazněte záložku **Editovat** a potvrďte **OK**, možnosti editování se zobrazí. Zvolte možnost **Označit/Odznačit kanál**. Pro zvolení příslušného kanálu jej označte a potvrďte **OK**. Můžete zvolit několik možností. Použitím možnosti **Označit/Odznačit kanál** můžete také označit všechny kanály v seznamu. Poté zmáčkněte **Zpět/Návrat** tlačítko čímž se vrátíte k možnostem nabídky **Editovat**. Vyberte možnost **Přidat/Odstranit Oblíbené** a stiskněte **OK**. Zobrazí se seznam oblíbených kanálů. Nastavte požadovanou možnost seznamu na **Zapnuto**. Vybrané kanál/y budou přidány do seznamu. S cílem odstranit kanál nebo kanály ze seznamu oblíbených kanálů postupujte stejnými kroky a nastavte požadovanou možnost v seznamu na **Vypnuto**.

Pro trvalé filtrování kanálů v seznamu kanálů dle vašich preferencí můžete použít funkci filtr v nabídce **Kanály**. Například pomocí voleb na kartě **Filtr** můžete nastavit zobrazení seznamu oblíbených kanálů při každém otevření seznamu kanálů.

#### **Konfigurace Rodičovské nastavení**

Volbou nabídky **Rodičovské Ochrany** lze uživatelům zakázat prohlížení některých programů, kanálů a používání nabídek. Tato nastavení se nacházejí v nabídce **Nastavení>Rodičovské ochrana**.

Pro zobrazení možností uzamčené nabídky rodičovské ochrany, musíte vložit PIN. Po zadání správného PIN se zobrazí nabídka **Rodičovské**.

**Zámek Nabídky:** Toto nastavení povolí nebo zakáže přístup ke všem menu nebo instalačním menu televizoru.

**Zámek podle věku:** Pokud je tato možnost nastavena, TV získává informace o přístupnosti vysílaných

pořadů, pokud je pořad pro mladistvé nevhodný, přístup k vysílání zakáže.

*Poznámka: Pokud je volba země v První Instalaci nastavena jako Francie, Itálie nebo Rakousko, bude výchozí hodnota Zámku Podle Věku nastavena na 18.*

**Dětský zámek:** Když je tato funkce **ZAPNUTÁ**, lze televizor ovládat jen dálkovým ovladačem. V takovém případě nebudou ovládací tlačítka na TV fungovat.

**Zámek internetu:** Pokud je tato volba nastavena na **ZAPNUTO**, aplikace používající internet budou zakázány. Nastavte na **VYPNUTO** pro znovu uvolnění aplikace.

**Nastavení kódu PIN:** Nastaví nový PIN.

**Výchozí CICAM PIN:** Tato možnost se zobrazí jako šedá, pokud do CI slotu televizoru není vložen CI modul. Pomocí této volby můžete změnit výchozí PIN CI CAM.

**TV PIN(\*):** Povolením nebo zakázáním této možnosti můžete povolit nebo omezit některé kanály provozovatele M7 odesláním požadavků na PIN. Tyto požadavky na PIN poskytují přístup ke kontrolním mechanismem příslušných kanálů. Pokud je tato volba **Zapnuta**, kanály, které vysílají požadavky PIN kódu nelze přistupovat bez zadání správného PIN kódu.

*(\*) Tato volba bude dostupná pouze tehdy, je-li provedena instalace operátora M7.*

*Poznámka: Výchozí PIN mohl být nastaven na 0000 nebo 1234. Pokud jste definovali PIN (je požadováno v závislosti na volbě země) během První Instalace použijte PIN kód, který jste definovali.*

*Některé možnosti nemusí být k dispozici v závislosti od modelu a/nebo na výběru země během* **První Instalace.**

#### **Elektronický programový průvodce**

Prostřednictvím funkce elektronického programového průvodce vašeho televizoru můžete procházet plán událostí aktuálně nainstalovaných kanálů v seznamu kanálů. Závisí na souvisejícím vysílání, zda je tato funkce podporována nebo ne.

Pro přístup do programového průvodce zmáčkněte tlačítko **Průvodce** na dálkovém ovladači. Můžete také použít funkci **Průvodce** v nabídce **TV**.

K dispozici jsou 2 různé typy rozvržení, **Plán časové osy** a **Nyní/Další**. Pro přepnutí těchto rozvržení, zvýrazněte rozvržení, které si přejete použít na horní straně obrazovky a zmáčkněte **OK**.

Pro procházení programového průvodce použijte směrová tlačítka. Pro použití záložek možností na horní straně obrazovky použijte tlačítko **Zpět/Návrat**.

#### **Harmonogram na časové ose**

V této možnosti rozvržení budou veškeré události kanálů uvedených v seznamu zobrazeny na časové ose. K procházení událostí uvedených v seznamu můžete použít směrová tlačítka. K zobrazení nabídky možností události zvýrazněte danou událost a zmáčkněte **OK**.

K použití přístupných možností zmáčkněte tlačítko **Zpět/Návrat**. Pro zobrazení možností filtrování, zvýrazněte záložku **Filtr** a stiskněte tlačítko **OK**. Pro změnění rozvržení zvýrazněte **Nyní/Další** a zmáčkněte **OK**. K zobrazení událostí předchozího a následujícího dne, můžete použít možnosti **Předchozí Den** a **Následující Den**.

Pro zobrazení možností níže uvedených, zvýrazněte záložku **Extra** a stiskněte tlačítko **OK**.

**Volba žánru: Zvýrazní** menu Volbu **žánru**. Zvolte žánr a stiskněte tlačítko **OK**. Všechny události v programovém průvodci, které odpovídají vybranému žánru, budou zvýrazněny.

**Průvodce hledáním:** Zobrazí možnosti hledání. Použitím této funkce můžete vyhledávat v databázi programového průvodce žánry, které odpovídají vybraným kritériím. Odpovídající výsledky budou seřazeny do seznamu.

**Teď:** Zobrazí aktuální událost zvýrazněného kanálu. **Zoom** Pro zobrazení událostí v širším časovém úseku, zvýrazněte a zmáčkněte tlačítko **OK**.

## **Současný/Další Seznam**

V této možnosti rozložení budou uvedeny jen současné a budoucí události kanálů v seznamu. K procházení událostí uvedených v seznamu můžete použít směrová tlačítka.

K použití přístupných možností zmáčkněte tlačítko **Zpět/Návrat**. Pro zobrazení možností filtrování, zvýrazněte záložku **Filtr** a stiskněte tlačítko **OK**. Pro změnění rozložení zvýrazněte **Plán Časové osy** a zmáčkněte **OK**.

#### **Možnosti událostí**

Pomocí směrových tlačítek zvýrazněte událost a stisknutím tlačítka **OK** otevřete nabídku **Možnosti**. K dispozici jsou následující možnosti.

**Zvolte Kanál:** Použití této možnosti můžete přepnout do vybraného kanálu a sledovat jej. Programový průvodce se zavře.

**Více informací** Zobrazte podrobné informace o vybrané události. Pro procházení textem použijte směrová tlačítka nahoru a dolů.

**Časovač na událost / Odstranění časovače na událost:** Vyberte **možnost Nastavit** časovač **na Možnosti události a stiskněte tlačítko OK.**. Můžete nastavit časovače pro budoucí události. Pokud chcete zrušit již nastaven časovač, zdůrazněte danou událost a stiskněte tlačítko **OK** . Pak vyberte možnost **Odstranit časovač na** událost. Časovač bude zrušen. **Nahrávání / Vymazání nahrávacího Časovače:**  Vyberte možnost **Nahrávání** a stiskněte tlačítko **OK**

. Pokud se událost bude vysílat v budoucnu, bude přidán do seznamu **Časovače** pro nahrávání. Pokud je zvolená událost vysílána ve správném čase, nahrávání začne okamžitě.

Pro zrušení nastaveného nahrávání zvýrazněte událost a stiskněte tlačítko **OK** a vyberte možnost **Vymazat Nahrávání. Časovač.** Časovač nahrávání bude zrušen.

*DŮLEŽITÉ: Zapojte USB disk do TV. TV musí být vypnutá. Poté TV zapněte pro umožnění funkce nahrávání.*

*Poznámky: Je-li na současném kanálu aktivní nahrávání nebo časovač, nelze přepnout na jiný kanál.*

*Časovač nebo časovač nahrávání nelze nastavit pro dva nebo více programů ve stejném časovém intervalu.*

#### **Teletextové služby**

Stiskněte tlačítko **Text** pro vstup. Stiskněte znovu pro aktivování režimu Mix, který umožňuje zobrazit stránku teletextu a televizní vysílání současně. Pro opuštění stiskněte ještě jednou. Pokud jsou k dispozici, sekce teletextových stránek budou barevně kódované a mohou být vybrány stisknutím barevných tlačítek. Následujte instrukce zobrazené na obrazovce.

#### **Digitální teletext**

Pro shlédnutí informací z digitálního teletextu stiskněte tlačítko **Text**. Ovládejte ho pomocí barevných tlačítek, šipek a tlačítka **OK**. Možnosti se mohou měnit v závislosti na obsahu digitálního teletextu. Následujte instrukce zobrazené na obrazovce digitálního teletextu. Když stisknete tlačítko **Text**, TV se vrátí na sledování televizního vysílání.

#### **Aktualizace softwaru**

Váš televizor může automaticky vyhledávat a aktualizovat firmware pomocí anténního signálu nebo přes internet.

#### **Vyhledávání aktualizací softwaru přes uživatelské rozhraní**

V hlavním menu vyberte položku **Nastavení>Systém**  a potom **Další.** Přejděte na **Aktualizace softwaru** a stiskněte tlačítko **OK**. Poté vyberte **Vyhledat Aktualizace** a stiskněte tlačítko **OK** pro kontrolu nové aktualizace softwaru. Zvolením možnosti **Upravit aktualizaci satelitu** můžete zvolit satelit, který se používá na obnovovací procesy.

Je-li nalezena nová aktualizace, zahájí se její stahování. Po dokončení stahování se zobrazí varování, stiskněte tlačítko OK pro dokončení procesu aktualizace softwaru a pro restartování televizoru.

#### **Režim vyhledávání a aktualizace 3 AM**

Televizor bude vyhledávat nové aktualizace vždy ve 3:00, jestliže jste **Povolili** možnost **Automatické skenování** a jestliže je televizor připojen k signálu z antény nebo k Internetu. Pokud byl nalezen a úspěšně stažen nový software, bude nainstalován při příštím zapnutí.

*Poznámka: Neodpojujte napájecí kabel, pokud kontrolka během restartu bliká. Pokud se televizor po aktualizaci nezapne, odpojte televizor po dobu 2 minut a zapojte ho znovu.*

*Všechny aktualizace jsou prováděny automaticky. Pokud je provedeno ruční vyhledání a není nalezen žádný software, pak se jedná o aktuální verzi.*

## **Řešení problémů a tipy**

#### **TV se nezapne**

Ujistěte se, že je anténa správně připojena do zásuvky. Stiskněte tlačítko Standby na TV.

## **Špatný obraz**

- Zkontrolujte, zda jste správně naladili TV.
- Špatný obraz může způsobovat slabý signál. Zkontrolujte prosím anténní připojení.
- Pokud jste provedli manuální ladění, zkontrolujte, zda iste navolili správnou frekvenci.

## **Žádní obraz**

- TV nepřijímá žádný signál. Ujistěte se, že byl vybrán správný zdroj vstupu.
- Je anténa připojena správně?
- Je kabel antény připojen správně?
- Jsou použity vhodné zástrčky pro zapojení antény?
- Pokud máte pochybnosti, kontaktujte prodejce.

## **Není zvuk**

• Zkontrolujte, zda zvuk televizoru není odmlčení. Pro zrušení ztlumení, stiskněte tlačítko Mute nebo zvyšte hlasitost.

## **Dálkové ovládání - nefunguje**

- Mohou být vybité baterie. Vyměňte baterie za nové.
- Možná jsou baterie vloženy nesprávně. Viz část "Vložení baterií do dálkového ovladače"

## **Žádný signál na vstupním zdroji**

- Je možné, že není připojeno žádné zařízení.
- Zkontrolujte AV kabely a spojení z přístroje.
- Zkontrolujte, zda je přístroj zapnutý.

## **Obraz není centrovaný ve zdroji VGA**

Pokud chcete, aby váš televizor automaticky centroval obraz, vstupte do nabídky **Pozice PC** v nabídce **Obraz**, zvýrazněte položku **Autom. poloha** a stiskněte tlačítko **OK**. Vyčkejte, až se proces dokončí. Chcete-li ručně nastavit pozici obrazu, můžete použít možnosti **Horizontální pozice** a **Vertikální pozice**. Vyberte možnost a nastavte ji pomocí směrových tlačítek doleva a doprava na dálkovém ovládání.

## **Nahrávání nedostupné**

Pro nahrávání programu nejdříve správně připojte USB zařízení pro ukládání dat zatímco je TV vypnutá. Potom TV zapněte, aby se spustila funkce nahrávání. Pokud nemůžete nahrávat, zkontrolujte, zda je paměťové zařízení správně formátované a zda je na něm dostatek místa.

## **USB příliš pomalé**

Pokud se během spouštění záznamu zobrazí zpráva "USB disk writing speed too slow to record" ("USB je příliš pomalé pro nahrávání"), zkuste znovu spustit nahrávání. Pokud se opět zobrazí stejná chyba, je možné, že vaše USB zařízení pro ukládání dat nesplňuje požadavky na přenosovou rychlost. Zkuste použít jiné USB paměťové zařízení.

## **PC vstup typické zobrazovací režimy**

V následující tabulce jsou uvedené některé typické režimy zobrazení videa. Váš televizor nemusí podporovat všechna rozlišení.

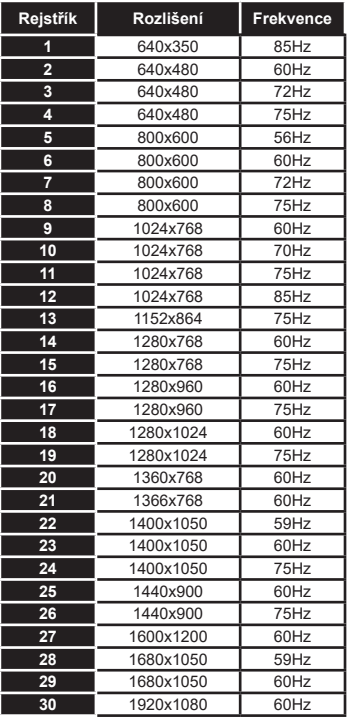

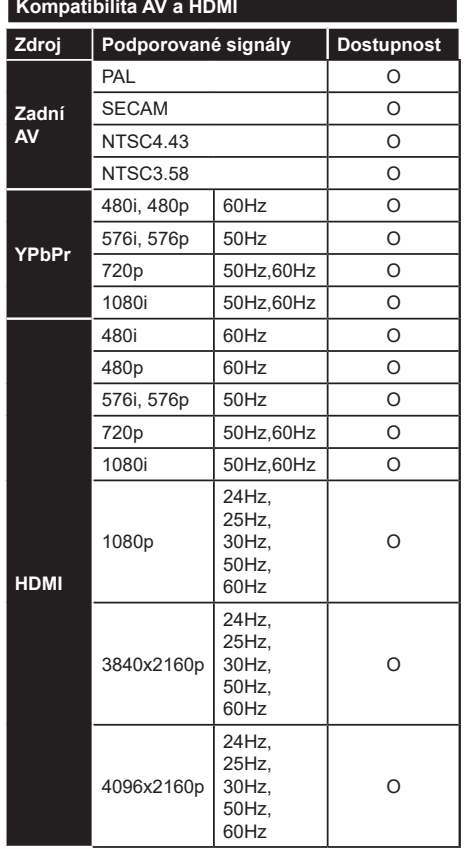

## **(X: Není k dispozici, O: Dostupné)**

V některých případech se může stát, že signál TV není zobrazen správně. Problém může být v neslučitelnosti s vybavením (DVD, Set-top box, atd.). Jestliže se setkáte s tímto problémem, kontaktujte vašeho prodejce a také výrobce vybavení.

## **Podporované formáty souboru pro USB režim**

## **Formáty video souborů**

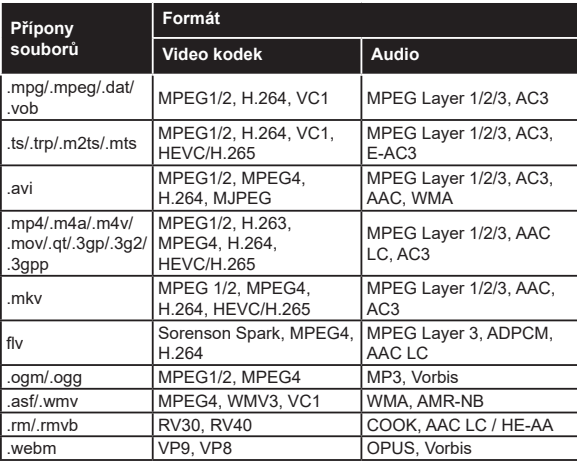

## **Formáty obrazových souborů**

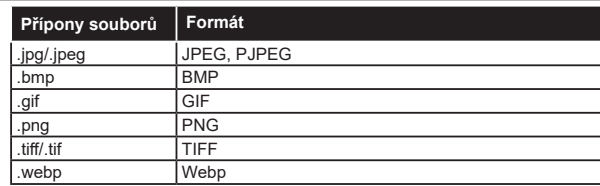

## **Formáty zvukových souborů**

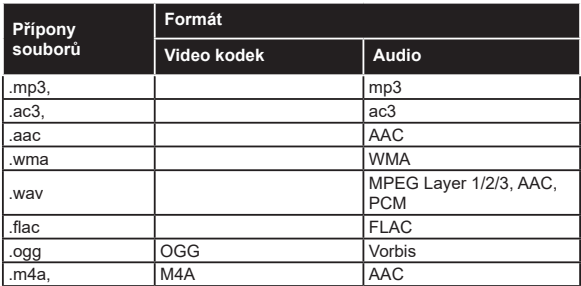

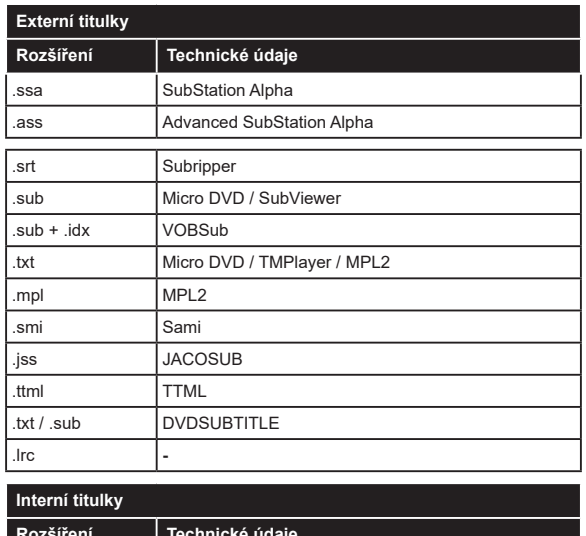

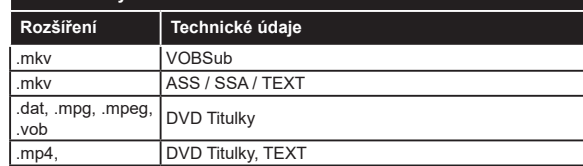

## **Podporované DVI rozlišení**

Pokud připojujete přístroje k TV konektorům pomocí adaptérových kabelů DVI (kabel DVI/HDMI - není součástí dodávky), použijte následující informace o rozlišení.

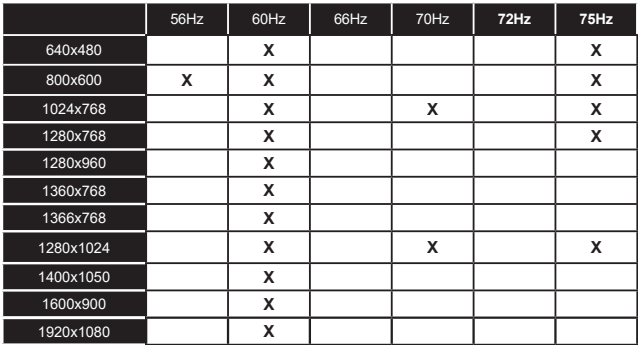

## **Připojení Kabelové zapojení**

## **Připojení ke kabelové síti**

- Musíte disponovat s modemem / routerem připojeným k aktivnímu širokopásmovému připojení.
- Připojte televizor k modemu/routeru ethernetovým kabelem. Na zadní straně vašeho televizoru je k dispozici LAN port.

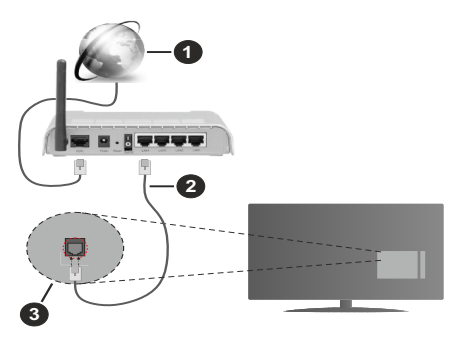

- **1.** Širokopásmové připojení k ISP
- **2.** LAN (ethernetový) kabel
- **3.** LAN vstup na zadní straně televizoru

#### **Chcete-li nakonfigurovat nastavení kabelové sítě, pokyny naleznete v nabídce Nastavení.**

• Byste měli být schopni připojit televizor k síti LAN v závislosti na konfiguraci vaší sítě. V takovém případě použijte ethernetový kabel pro připojení televizoru přímo k zásuvce sítě.

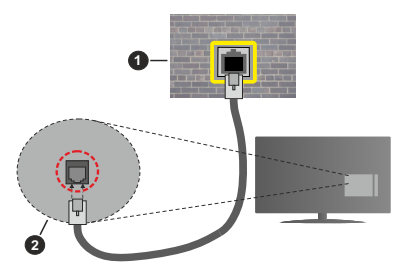

- **1.** Síťová zásuvka
- **2.** Vstup LAN na zadní straně televizoru

## **Konfigurace nastavení kabelového zařízení**

## **Způsob připojeni**

**Typ sítě** lze nastavit na možnost **Kabelové zařízení, Bezdrátové zařízení** nebo **Zakázané** podle aktivního připojení k televizoru. Jste-li připojeni přes síť Ethernet, nastavte tuto možnost na **Kabelové zařízení**.

## **Test rychlosti připojení**

Zvýrazněte položku **Test rychlosti internetu** připojení a stiskněte tlačítko **OK**. TV změří šířku pásma internetového připojení a po dokončení zobrazí výsledek.

## **Pokročilé nastavení**

Zvýrazněte položku Pokročilá nastavení a stiskněte tlačítko **OK**. Na další obrazovce můžete změnit nastavení IP a DNS televizoru. Vyberte požadovanou adresu a stiskněte tlačítko Vlevo nebo Vpravo; tím změníte nastavení z možnosti **Automatické** na **Manuální**. Nyní můžete zadat nastavení **Manuální IP** a/nebo **Manuální DNS**. Vyberte v rozevírací nabídce příslušnou položku a pomocí číselných tlačítek na dálkovém ovladači zadejte nové hodnoty. Máte-li hotovo a chcete nastavení uložit, zvýrazněte **Uložit** a zmáčkněte **OK**.

## **Bezdrátové Připojení**

## **Připojení k bezdrátové síti**

TV se nemůže připojit k sítím se skrytým SSID. Pro zviditelnění vašeho modemu SSID změňte nastavení modemu v jeho systém.

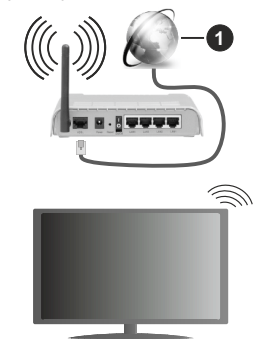

## **1.** Širokopásmové připojení k ISP

Wireless-N router (IEEE 802.11a/b/g/n) se současným využíváním pásma 2,4 a 5 GHz je navržen tak, aby zvýšil šířku pásma. Je optimalizován pro plynulejší a rychlejší HD video streaming, přenosy souborů a bezdrátové hraní her.

- Frekvence a kanály se liší v závislosti na oblasti.
- Přenosová rychlost se liší v závislosti na vzdálenosti a počtu překážek mezi přenosovými produkty, konfiguraci produktů, podmínky rádiových vln, na provozu a produktech, které užíváte. Přenos může být také přerušen nebo odpojen v závislosti na podmínkách rádiových vln, DECT telefonů nebo jakýchkoli jiných zařízení WLAN 11b. Běžní hodnoty rychlosti přenosu je teoretické maximum pro bezdrátové standardy. Nejedná se o účinnou rychlost přenosu dat.
- Místa, kde je přenos nejefektivnější, se liší v závislosti na uživatelském prostředí.
- Wireless možnost TV podporuje typ modemů 802.11 a,b,g & n . Důrazně se doporučuje používání IEEE 802.11n komunikačního protokolu, aby nedocházelo k případným problémům při sledování videa.
- Pokud jsou v blízkosti umístěny modemy se stejným SSID, musíte změnit SSID jednoho z nich. Jinak nastanou problémy při připojení. Pokud máte problémy s bezdrátovým připojením, použijte drátové připojení.

#### **Konfigurace nastavení bezdrátového zařízení**

Proces připojení lze spustit z nabídky **Nastavení sítě**, kde nastavíte **Typ sítě** na možnost **Bezdrátové zařízení**.

Pokud si přejete vyhledat dostupné bezdrátové sítě, zvýrazněte **Skenování bezdrátových sítí** zmáčkněte **OK.** Objeví se seznam všech nalezených sítí. K připojení k síti vyberte žádanou síť ze seznamu a stiskněte tlačítko **OK**.

#### *Poznámka: Pokud modem podporuje režim N, můžete provést jeho nastavení.*

Pokud je vybraná síť chráněna heslem, vložte správné heslo pomocí virtuální klávesnice. Pomocí směrových tlačítek a tlačítka **OK** na dálkovém ovladači můžete použít tuto klávesnici.

Vyčkejte, dokud se nezobrazí IP adresa.

To znamená, že připojení bylo navázáno. Chcete-li se od bezdrátové sítě odpojit, zvolte položku **Typ sítě** a tlačítkem Vlevo nebo Vpravo nastavte možnost **Vypnuto**.

Profil bezdrátové sítě můžete uložit pomocí možnosti **Uložit** v nabídce **Pokročilé nastavení**. Následně již nebudete muset zadávat heslo při každém přepnutí na bezdrátovou síť. Po připojení k bezdrátové síti zvýrazněte možnost **Uložit** v nabídce **Rozšířené nastavení** a stisknutím tlačítka **OK** uložte profil bezdrátové sítě. Pokud jste uložili svou bezdrátovou síť, v nabídce **Síť** se zobrazí možnost **Odpojit**. Zvýrazněte položku **Odpojit** a stisknutím tlačítka **OK** vymažte profil bezdrátové sítě.

Zvýrazněte položku **Test rychlosti Internetového Připojení** a tlačítkem **OK** zkontrolujte rychlost připojení k Internetu. Zvýrazněte položku **Pokročilá Nastavení**a tlačítkem **OK** otevřete nabídku pokročilých nastavení. Pro nastavení použijte směrová a číselná tlačítka. Máte-li hotovo a chcete nastavení uložit, zvýrazněte **Uložit** a zmáčkněte **OK**.

#### **Další informace**

Pokud je zřízeno spojení, stav připojení se zobrazí jako **Připojeno** nebo **Nepřipojeno** a aktuální IP adresa.

## **Připojení vašeho mobilního zařízení přes WLAN**

• Pokud váš mobilní přístroj disponuje s funkci WLAN, můžete jej připojit k televizoru přes router pro zpřístupnění obsahu vašeho zařízení. V takovém případě musí vaše mobilní zařízení disponovat odpovídajícím softwarem pro sdílení.

Pro připojení Vaší TV k routeru se řiďte následujícími kroky.

Poté spárujte Vaše mobilní zařízení s routerem a aktivujte software pro sdílení na Vašem mobilním zařízení. Následně vyberte soubory, které chcete sdílet s TV.

Pokud je spojení navázáno správně, měli byste nyní mít přístup ke sdíleným souborům z vašeho mobilního zařízení prostřednictvím Audio Video Sharing (Sdílení audia a videa), které je součástí Vaší TV.

Zvýrazněte možnost **Audio Video Sharing** v nabídce **Zdroje** a zmáčkněte **OK**, zobrazí se dostupná zařízení v síti. Zvolte si své mobilní zařízení a stiskněte tlačítko **OK** pro pokračování.

• Pokud je k dispozici, můžete si stáhnout aplikaci virtuálního dálkového ovladače ze serveru poskytovatele aplikací pro vaše mobilní zařízení.

*Poznámka: Tato funkce nemusí být podporována na všech mobilních zařízeních.*

## **Probuzení po síti (Wake ON)**

Wake-on-LAN (WoL) a Wake-on-Wireless LAN (WoWLAN) jsou standardy, které umožňují zapnout nebo probudit zařízení prostřednictvím síťové zprávy. Zpráva bude odeslána do zařízení prostřednictvím programu běžícího na vzdáleném zařízení, které je připojeno ke stejné lokální síti, jako chytří telefon.

Váš televizor je WoL a WoWLAN kompatibilní. Tato funkce může být nedostupná při Prvním Instalačním procesu. Chcete-li tuto funkci povolit, nastavte možnost **Probuzení zapnuto** v nabídce **Síť/Internetové nastavení** jako **Zapnuto**. Je třeba, aby zařízení, ze kterého bude odeslána síťová správa do televizoru a televizor byly připojeny do stejné sítě. Funkce Wake On je podporována pouze pro zařízení s operačním systémem Android a může být použita prostřednictvím různých aplikací.

Chcete-li používat tuto funkci, televizor a vzdálené zařízení by měly být připojeny, dokud je televizor zapnutý. Pokud je televizor vypnutý, mělo by se připojení obnovit při jeho dalším zapnutí. V opačném případě nebude tato možnost k dispozici. To neplatí, když je televizor přepnut do pohotovostního režimu.

Pokud chcete, aby váš televizor v pohotovostním režimu měl nižší spotřebu, můžete tuto funkci deaktivovat nastavením možnosti Wake On na Off.

#### **Bezdrátová obrazovka**

Bezdrátová obrazovka je standardem pro streamování videa a zvukového obsahu. Tato funkce poskytuje možnost používat televizor jako bezdrátové zobrazovací zařízení.

#### **Použití s mobilními zařízeními**

Existují různé technologie, které umožňují sdílení obrazovek, včetně grafického-, video a audio obsahu mezi Vaším mobilním zařízením a TV.

Poté stiskněte tlačítko **Zdroj** na dálkovém ovládání a přejděte na zdroje **Wireless Display**.

Zobrazí se obrazovka která oznámí, že TV je připraven k připojení.

Otevřete aplikaci pro sdílení na vašem mobilním zařízení. Tyto aplikace jsou pojmenovány odlišně pro jednotlivé značky, podrobné informace naleznete v návodu k použití vašeho mobilního zařízení.

Vyhledat zařízení. Po volbě televizoru a připojení se, se obrazovka vašeho zařízení zobrazí na televizoru.

*Poznámka: Tuto funkci je možné použít pouze v případě, že mobilní přístroj podporuje tuto funkci. Pokud se vyskytnou potíže s připojením, zkontrolujte, zda verze operačního systému, kterou používáte, tuto funkci podporuje. Mohou se vyskytnout problémy s nekompatibilitou s verzemi operačního systému, které jsou vydány až po výrobě tohoto televizoru. Procesy skenování a připojování se liší v závislosti na programu, který používáte.*

#### **Připojení Bluetooth zařízení (volitelné)**

Váš televizor podporuje také technologii bezdrátového připojení Bluetooth. Před použitím zařízení Bluetooth s televizorem je třeba jejich spárování. Pro spárování svého přístroje s televizorem proveďte následující:

- \* Nastavte přístroj do režimu spárování
- \* Začněte vyhledávání zařízení na televizoru

*Poznámka: Z uživatelské příručky Bluetooth zařízení se dozvíte, jak nastavit zařízení do režimu párování.*

Použitím bezdrátové technologie Bluetooth můžete připojit audio zařízení či dálkové ovladače vaší TV. V zájmu správného fungování funkcí bezdrátového připojení odpojte nebo vypněte všechna další připojená audio zařízení. Pro audio zařízení byste měli použít možnost **Bluetooth** v nabídce **Nastavení>Zvuk**, pro dálkové ovladače možnost **Chytré Dálkové ovládání** v nabídce **Nastavení>Systém>Další**. Pro otevření příslušné nabídky vyberte položku z menu a stiskněte tlačítko **OK**. Pomocí této nabídky můžete objevit a připojit zařízení, která používají bezdrátovou technologii Bluetooth a začít je používat. Postupujte podle pokynů na obrazovce. Spusťte vyhledávání zařízení. Zobrazí se seznam dostupných Bluetooth zařízení. Ze seznamu vyberte zařízení, které chcete připojit a stiskněte tlačítko **OK** pro připojení. Pokud se zobrazí hlášení "**Zařízení připojené**", spojení je

úspěšně navázáno. Pokud připojení selže, zkuste to znovu.

#### **Přenos obrazu a streamování audia**

Bluetooth připojení můžete také použít pro přenos snímků nebo streamování audia z vašeho mobilního zařízení do televizoru.

Spárujte mobilní zařízení a TV, jak je popsáno výše. Ve vašem přenosném zařízení spusťte vyhledávání zařízení. Ze zařízení si zvolte váš TV. Na obrazovce vaší TV potvrďte žádost o připojení a udělejte totéž na obrazovce vašeho mobilního zařízení. Pokud se neuskuteční spárování, přenos obrazu či streamování audio na TV nebude možné.

Pokud je soubor obrazu vhodný, snímky odeslané mobilním zařízením se zobrazí na televizoru bez požadavky na potvrzení. Obrázkový soubor můžete také uložit na připojené USB paměťové zařízení nebo je podporována tato funkce a soubor je vhodný, nastavit ho jako logo při startu. Stiskněte tlačítko **Exit**  pro ukončení zobrazení obrázku.

Po potvrzení bude zvuk směrován přes reproduktory televizoru. Pro spuštění streamingu audio odpařuje zařízení z vašeho TV, pokud bylo před tím spárované s vaším TV. Po ukončení spárování se zobrazí potvrzující zpráva s dotazem, zda chcete spustit audio streaming z vašeho mobilního zařízení. Vyberte **Ano** a stiskněte tlačítko **OK** na dálkovém ovladači televizoru. Pokud je spojení navázáno, budou všechny skladby směrovány přes reproduktory televizoru. Zatímco je připojení audio streamingu aktivně, na horní straně TV se zobrazí symbol. Pokud chcete ukončit audio streaming, vypněte Bluetooth připojení vašeho mobilního zařízení.

Pro bezproblémový přenos na televizoru ukončete všechny spuštěné aplikace a všechny nabídky. Jsou vhodné pouze obrazové soubory s rozměry menšími než 5 MB a v následujících formátech: *.jpg, .jpeg, .png, bmp.* Pokud soubor odeslán mobilním zařízením těmto požadavkům nevyhovuje, nebude zobrazen na televizoru.

Pokud je volba **Audio Video Sharing** v nabídce **Nastavení> Systém> Další** vypnutá, televizor ignoruje žádosti o párování a na obrazovce se nezobrazí žádná informační zpráva. Pokud je zařízení již spárované před vypnutím možnosti **Audio Video Sharing**, bude moci pokračovat ve sdílení zvuku / videa s televizorem, i když je vypnutá možnost **Audio Video Sharing**.

*Poznámka: Bezdrátové zařízení pracují ve stejném pásmu rádiových frekvencí a mohou se navzájem rušit. Pokud chcete zvýšit výkon vašeho bezdrátového zařízení, umístěte jej nejméně 1 metr od jiných bezdrátových zařízení.*

## **Řešení problémů s připojením**

## **Není dostupná bezdrátová síť**

- Ujistěte se, že každá brána firewall ve vaší síti umožňuje bezdrátové připojení TV.
- Zkuste znovu vyhledat bezdrátové sítě použitím nabídky **Sítě**.

Pokud bezdrátová síť nefunguje správně, zkuste použít kabelovou síť ve vaší domácnosti. Další informace o postupu viz část **Kabelové Připojení**.

Pokud televizor nefunguje pomocí kabelového připojení, zkontrolujte modem (router). Pokud router funguje, zkontrolujte internetové připojení modemu.

## **Připojení je pomalé**

Pro více informací o vnitřní oblasti služeb modemu, rychlosti připojení, kvality signálu a jiných nastavení viz návod k použití modemu. Musíte mít vysokorychlostní připojení modemu.

## **Přerušení během přehrávání nebo pomalé reakce**

V takovém případě zkuste následující:

Udržujte vzdálenost alespoň tři metry od mikrovlnné trouby, mobilních telefonů, zařízení Bluetooth nebo jiných zařízení kompatibilních s WLAN. Zkuste změnit aktivní kanál na WLAN routeru.

## **Připojení k internetu není k dispozici / Sdílení audia a videa nefunguje**

Pokud byla MAC adresa (jedineční identifikační číslo) vašeho PC nebo modemu registrována dočasně, může se stát, že se TV nepřipojí k internetu. V takovémto případě je MAC adresa ověřována vždy, když se připojíte k internetu. Toto je opatření proti neoprávněnému přístupu. Protože váš televizor má svou vlastní MAC adresu, váš poskytovatel internetových služeb nemůže ověřit MAC adresu vašeho televizoru. Z tohoto důvodu se nemůžete připojit k TV. Zkontaktujte vašeho poskytovatele internetu a požadujte informace o připojení k internetu.

Je také možné, že se připojení nezdařilo kvůli firewallu. Pokud si myslíte, že toto způsobuje váš problém, kontaktujte poskytovatele internetu. Příčinou problémů s připojením při používání TV v režimu Sdílení audia a videa nebo při surfování prostřednictvím Sdílení audia a videa může být brána firewall.

## **Neplatná doména**

Před sdílením souborů v programu multimediálního serveru ve vašem počítači zkontrolujte, zda přihlášeni k PC pod ověřeným uživatelským jménem/heslem a že je vaše doména aktivní. Je-li doména neplatná, může způsobit problémy při prohlížení souborů v režimu Sdílení audia a videa.

## **Používání síťové služby Sdílení Audia a Videa**

Funkce Sdílení audia a videa používá standard, který zjednodušuje proces sledování digitální elektroniky a je tedy vhodný pro použití v domácí síti.

Tento standard umožňuje prohlížet a přehrávat fotografie, hudbu a video uložené na mediálním serveru, který je připojen k domácí síti.

## **1. Instalace softwaru pro server**

Funkci sdílení Audia a videa nelze použít, pokud do počítače není nainstalován program serveru, nebo v případě, že požadovaný software serveru médií není nainstalován na doprovodném zařízení. Připravte si svůj počítač správným serverovým programem.

## **2. Připojení ke drátové či bezdrátové síti**

Pro podrobnější informace o konfiguraci viz kapitoly **Kabelové/Bezdrátové připojení**.

## **3. Sdílení Audia a Videa**

Vstupte **do nabídky Nastavení>Systém>Další a povolte možnost Audio Video Sharing.**

## **4. Přehrávání Sdílených souborů přes Prohlížeč Medií**

Zvýrazněte možnost **Audio Video Sharing** v nabídce **Zdroje** pomocí směrových tlačítek a stiskněte tlačítko **OK**. Zobrazí se dostupná zařízení v síti. Zvolte si jedno z nich a stiskněte tlačítko **OK** pro pokračování. Zobrazí se prohlížeč médií.

Pro další informace o přehrávání souborů viz nabídka **ProhlížečMedií.**

Pokud nastane problém se sítí, odpojte televizor ze zásuvky a znovu jej zapojte. Režim Trick a Skok není s funkcí Sdílení audia a videa podporován.

PC/HDD/Media Player nebo jiná kompatibilní zařízení je třeba pro vyšší kvalitu přehrávání používat s kabelovým připojením.

Použijte připojení k síti LAN pro rychlejší sdílení souborů mezi jinými zařízeními, jako jsou počítače.

*Poznámka: Některé počítače nemusí být schopny využít funkci Sdílení audia a videa z důvodu oprávnění správce a nastavení zabezpečení (například firemní PC).*

## **Aplikace**

K aplikacím nainstalovaným na Vaší TV se můžete dostat v nabídce **Aplikace**. Zvýrazněte aplikace a stiskněte tlačítko **OK** k pokračování.

Pokud chcete ovládat aplikace nainstalované na Vaší TV, přidat nové aplikace nebo vidět veškeré dostupné aplikace v módu plné obrazovky, zvýrazněte možnost **Přidat Více** a zmáčkněte **OK**. Pomocí menu možností můžete přidávat nainstalované aplikace do nabídce **Domů**, spouštět je či odstraňovat. Odstraněné aplikace již nebudou dostupné z nabídky **Aplikací**. Nové aplikace můžete přidávat také z internetového obchodu. Pro vstup do internetového obchodu zvýrazněte logo nákupního košíku nahoře

na levé straně obrazovky a zmáčkněte **OK**. Zobrazí se dostupné aplikace v internetovém obchodě. Ke zvýraznění aplikace použijte směrová tlačítka a smáčkněte **OK**. Zvýrazněte možnost **Přidat do aplikací** a znovu zmáčkněte **OK**, vybraná aplikace se přidá to nabídce **Aplikace**.

Pro rychlý přístup k nabídce **Přidat Více** stačí stisknout tlačítko **Internet** na dálkovém ovladači (pokud je k dispozici).

#### *Poznámky:*

*Možné problémy s aplikacemi mohou být způsobeny poskytovateli aplikací.*

*Internetové služby třetích stran se mohou kdykoli změnit, přerušit nebo omezit.* 

#### **Internetový prohlížeč**

Pokud chcete používat internetový prohlížeč, přejděte nejprve do nabídky **Aplikace.** Pak spusťte aplikaci prohlížeče, která má na sobě oranžové logo se symbolem země.

Na úvodní obrazovce prohlížeče se miniatury z předdefinovaných odkazů na webové stránky (pokud existují) zobrazí jako možnosti **Rychlého vytáčení** spolu s možnostmi **Editování Rychlého vytáčení** a **Přidat do voleb rychlého vytáčení**.

Chcete-li přejít do webového prohlížeče, použijte směrová tlačítka na dálkovém ovladači. Chcete-li zobrazit řádek možností prohlížeče, přesuňte kurzor do horní části stránky nebo stiskněte tlačítko **Zpět/ Návrat**. Zde jsou k dispozici možnosti **Historie**, **Karty** a **Záložky** a řádek prohlížeče, který obsahuje tlačítka předchozí/další, tlačítko Aktualizovat a adresní/ vyhledávací panel, **Rychlá volba** a tlačítka prohlížeče **Vewd**.

Chcete-li požadovanou internetovou stránku přidat do seznamu **Rychlé volby** pro rychlý přístup, přesuňte kurzor do horní části stránky nebo stiskněte tlačítko **Zpět/Návrat**. Zobrazí se řádek prohlížeče. Označte tlačítko **Rychlá volba - ili** a stiskněte tlačítko **OK**. Dále vyberte možnost **Přidat do rychlé volby** a stiskněte tlačítko **OK**. Vyplňte pole **Jméno** a **Adresa**, zvýrazněte položku **OK** a stisknutím tlačítka **OK** proveďte přidání. Jste-li na stránce, kterou chcete přidat do seznamu **Rychlá volba**, zvýrazněte tlačítko **Vewd** a stiskněte tlačítko **OK**. Dále zvýrazněte možnost **Přidat do rychlé volby** a stiskněte tlačítko **OK**. Pole **Jméno** a **Adresa** se vyplní automaticky v závislosti na stránkách, které jste navštívili. Zvýrazněte **OK** a stisknutím tlačítka **OK** proveďte přidání.

Pro správu prohlížeče můžete také využít možnosti nabídky **Vewd**. Zvýrazněte tlačítko **Vewd** a tlačítkem **OK** si zobrazte dostupné stránky pro specifické i obecné možnosti.

Existují různé způsoby hledání a procházení webových stránek pomocí webového prohlížeče.

Zadejte adresu webové stránky (URL) do vyhledávacího/adresního řádku, zvýrazněte tlačítko **Odeslat** na virtuální klávesnici a stiskněte tlačítko **OK**.

Pro vyhledávání požadované webové stránky zadejte klíčové slovo do vyhledávacího/adresního řádku, zvýrazněte tlačítko **Odeslat** na virtuální klávesnici a stiskněte tlačítko **OK**.

Pro návštěvu požadované webové stránky označte miniaturu Rychlé vytáčení a stiskněte tlačítko **OK**.

Váš televizor je kompatibilní s USB myší. Pro snadnější a rychlejší navigaci připojte do portu USB na vašem televizoru myš nebo adaptér bezdrátové myši.

Některé webové stránky obsahují flashový obsah. Ty nejsou podporovány prohlížečem.

Váš televizor nepodporuje žádné procesy stahování z Internetu ve webovém prohlížeči.

Ne všechny stránky na internetu jsou podporovány. V závislosti na místě mohou nastat problémy s obsahem. V některých případech nebude možné přehrát video obsah.

## **Systém HBBTV**

HbbTV (Hybrid Broadcast Broadband TV) je nový průmyslový standard, který hladce kombinuje TV služby doručené prostřednictvím vysílání se službami doručenými prostřednictvím širokopásmového připojení. Umožňuje také přístup k internetovým službám pouze pro spotřebitele pomocí připojeného TV a set-top boxy. Služby poskytované prostřednictvím HbbTV zahrnují tradiční vysílací kanály TV, catch-up služby, video na vyžádání,EPG, interaktivní reklamu, personalizaci, hlasování, hry, sociální sítě a další multimediální aplikace.

Aplikace HbbTV jsou k dispozici na kanálech, kde jsou označeny poskytovatelem vysílání. Vysílání označí jednu aplikaci jako "automatické spuštění" a ta se spustí na platformu automaticky. Aplikace automatické spuštění jsou obvykle označeny malou červenou ikonou tlačítka a upozorňují uživatele, že na tomto kanálu je přístupná aplikace HbbTV. Pro otevření stránky aplikace stiskněte červené tlačítko. Poté, co se stránka zobrazí, můžete se vrátit do původního stavu červené ikonky stisknutím červeného tlačítka. Můžete přepínat mezi režimem ikony červeného tlačítka stisknutím červeného tlačítka. Je třeba poznamenat, že schopnost přepínání červeného tlačítka je zajištěna aplikací a některé aplikace se mohou chovat odlišně (jiné barevné tlačítka, jako například zelená, žlutá, modrá, mohou být definovány pro některé další funkce, např. zkratky).

V případě, že uživatel přepne na jiný kanál v době, kdy je HbbTV aplikace aktivní (v režimu ikony červeného tlačítka nebo v režimu plného UI), může se stát následující.

• Aplikace může běžet dál.

- Aplikace může být ukončena.
- Aplikace může být ukončena a může být spuštěna další aplikace autostart červeného tlačítka.

HbbTV umožňuje aplikace, které chcete získat jak z širokopásmového připojení nebo televizního vysílání. Vysílatel může umožnit oběma směry nebo v jednom z nich. Nemá-li daná platforma k dispozici funkční širokopásmové připojení, může stále spouštět aplikace přenášené přes televizní vysílání.

Aplikace červeného tlačítka poskytuje odkazy k jiným aplikacím. Uživatel pak může přejít na jiné aplikace pomocí uvedených odkazů. Aplikace musí poskytnout způsob vlastního ukončení; obvykle k tomu slouží tlačítko**Exit**.

HbbTv aplikace používají tlačítka na dálkovém ovládání pro interakci s uživatelem. Je-li zahájena HbbTV aplikace, ovládání některých tlačítek vykonává aplikace. Příklad: číselná volba kanálů nebude fungovat na aplikaci teletextu, kde čísla ukazují stránky teletextu.

HbbTV vyžaduje schopnost AV streaming pro danou platformu. Existuje mnoho aplikací, které poskytují VOD (video on demand - video na zakázku) a catch-up TV služby. Uživatel může na dálkovém ovladači použít tlačítka spustit, pauza, stop, dopředu a přetočit, aby mohl pracovat s AV obsahem.

*Poznámka: Tuto funkci můžete povolit nebo zakázat z nabídky* **Další** *v nabídce* **Nastavení>Systém***. V závislosti na modelu televizoru a na zvolené zemi v možnostech první Instalace tato funkce může být dostupná v nabídce*  **Nastavení>Systém>Nastavení ochrany osobních údajů** *namísto v nabídce* **Nastavení>Systém>Další***.*

## **Smart Center**

Smart Center je mobilní aplikace, která běží na platformách iOS a Android. Prostřednictvím vašeho tabletu nebo telefonu můžete snadno přenášet své oblíbené koncerty a programy z vašeho inteligentního televizoru. Také, můžete spustit své aplikace, používat tablet jako dálkový ovladač televizoru a sdílet multimediální soubory.

*Poznámka: Schopnost využití všech funkcí této aplikace závisí na vlastnostech vašeho televizoru.*

## **Začínáme**

Pro využití funkcí s podporou internetu, váš modem / router musí být připojen k internetu.

*DŮLEŽITÉ: Ujistěte se, že televizor a mobilní zařízení jsou připojeny ke stejné síti.*

Pro možnosti sdílení médií musí být povolena funkce **Sdílení Audia a Videa** (pokud je k dispozici). Stiskněte tlačítko **Menu** na dálkovém ovladači, zvolte **Nastavení>Systém>Další** a stiskněte tlačítko **OK**. Označte **Sdílení Audia a Videa** a změňte na **Povolené**. Nyní je váš televizor připraven pro připojení k mobilním zařízením.

Nainstalujte aplikaci Smart Center do vašeho mobilního zařízení.

Spusťte aplikaci Smart Center. Pokud jsou všechna připojení správně nakonfigurovány, zobrazí se název vašeho televizoru na vašem mobilním zařízení. Pokud se název vašeho televizoru nezobrazí v seznamu, počkejte chvilku a klepněte na widget **Obnovit**. Ze seznamu vyberte TV.

## **Obrazovka Mobilní zařízení**

Na hlavní obrazovce můžete najít karty pro přístup k různým funkcím.

Když se spustí, jako první aplikace načte aktuální seznam kanálů z televizoru.

**MOJE KANÁLY:** Zobrazí se program prvních čtyř kanálů ze seznamu kanálů získaných z televizoru. Zobrazené kanály lze změnit. Stiskněte a přidržte miniaturu kanálu. Zobrazí se seznam kanálů a můžete si vybrat požadovaný kanál, který má být nahrazen.

**TV:** Můžete sledovat obsah na TV kartě. V tomto režimu můžete procházet seznamem kanálů vyvolaným z vašeho televizoru, klikněte na náhled pro zobrazení podrobností o stránkách.

**NAHRÁVKY:** Prostřednictvím této karty si můžete prohlédnout své aktivní nahrávky a připomínky (pokud jsou k dispozici). Chcete-li odstranit všechny položky, stiskněte ikonu Odstranit která se nachází v každém řádku.

**EPG** (Elektronický programový průvodce): Prostřednictvím této karty si můžete prohlédnout vysílací plány vybraných seznamů kanálů. Můžete také procházet kanály stisknutím tlačítka na vybraném kanálu na mřížce EPG. Upozorňujeme, že aktualizace / obnovení informací EPG může chvíli trvat v závislosti na síti a kvalitě webových služeb.

*Poznámka: Pro WEBOVÉ EPG informace se vyžaduje připojení k internetu.*

**NASTAVENÍ:** Nakonfigurujte aplikaci podle vašich představ. Můžete změnit;

**Automatické uzamčení (pouze v IOS ):** Obrazovka zařízení se po určitém čase automaticky vypne. Jako výchozí nastavení je vypnuto, což znamená , že obrazovka bude vždy zapnutá.

**Automatické povolení FollowMeTV:** Funkce FollowMeTV (pokud je k dispozici) se spustí automaticky, pokud je toto nastavení povoleno. Ve výchozím nastavení je zakázáno.

**Automatické připojení k televizoru:** Pokud je povoleno, vaše mobilní zařízení se budou automaticky připojovat k naposledy připojenému TV a přeskočí obrazovku vyhledávání na TV.

**Změna TV (pouze v IOS ):** Zobrazuje aktuálně připojený televizor. Po stisknutí tohoto nastavení přejdete na obrazovku "Vyhledat TV" a můžete změnit na jiný TV.

**Upravit vlastní seznam kanálů:** Pomocí tohoto nastavení můžete editovat svůj vlastní seznam kanálů.

**Volba zdroje seznamu kanálů:** Můžete si zvolit zdroj seznamu kanálů , který bude použit v aplikaci. K dispozici jsou možnosti " TV seznam" a "Vlastní seznam". Navíc můžete aktivovat možnost " Pamatovat si mou volbu" pro nastavení zvoleného zdroje seznamu kanálu jako konstantní volbu. V tomto případě, pokud je k dispozici, v aplikaci se bude používat vybraný zdroj.

**Verze č.:** Zobrazí aktuální verzi aplikace.

## **Stránka podrobností**

Pro otevření podrobností o stránce klikněte na program. Na obrazovce Stránka podrobností můžete získat podrobné informace o vámi zvolených programech. Na této stránce naleznete karty "Podrobnosti", "Cast & Crew" a "Video" .

**PODROBNOSTI:** Tato karta poskytuje přehled a informace o vybraném programu. Také jsou tam odkazy na stránky Facebook a Twitter zvoleného programu

**CAST&CREW:** Zobrazí všechny lidi, kteří přispěli k aktuálnímu programu.

**VIDEA:** Poskytuje videa na Youtube, týkající se zvoleného programu.

*Poznámka: Pro některé funkce může být nutné připojení k internetu.*

## **Funkce FollowMe TV (pokud jsou dostupné)**

Klikněte na widget **FOLLOW ME TV**, nacházející se v levém dolním rohu obrazovky vašeho mobilního zařízení pro změnu rozvržení pro funkce **FollowMe**.

Klikněte na ikonu přehrávání pro spuštění streamování obsahu z televizoru do mobilního zařízení. Dostupný je li vaše zařízení v dosahu provozu vašeho routeru.

#### **Režim zrcadlení**

Tento režim FollowMe TV je povolen jako výchozí a umožňuje streamování obsahu z jakýchkoli jiných vybraných televizních zdrojů a Mediálního přehrávače.

#### *Poznámky:*

*Nezapomeňte, že podporované jsou jen digitální (DVB-T/C/S) a HD kanály.*

*Vícejazyčná podpora zvuku a funkce zapnutí/vypnutí titulků jsou nefunkční.*

*Výkon streamování se může měnit v závislosti na kvalitě vašeho připojení.*

#### **Stránka Media Share**

Chcete-li získat přístup k widget **Media Share** , klepněte na **Šipku nahoru** na spodní levé straně obrazovky.

Pokud stisknete widget Media Share, zobrazí se obrazovka, kde můžete vybrat typ mediálních souborů pro sdílení s vaší TV.

*Poznámka: Nejsou podporovány všechny formáty obrazových souborů. Pokud funkce Sdílení Audia a Videa není podporována, tato funkce nebude pracovat.*

#### **Funkce Inteligentního ovladače Chytré Dálkové ovládání**

Vaše mobilní zařízení můžete používat jako dálkové ovládání televizoru, jakmile je připojen k televizoru. Chcete-li použít všechny funkce Smart Remote, klikněte na **Šipku nahoru** na spodní levé straně obrazovky.

#### **Rozpoznání hlasu**

Klikněte na widget **Mikrofon( )** a můžete spravovat aplikace hlasovými příkazy, jako "Volume Up / Down!" (Zvýšení / Snížení Hlasitost!), "Program Up / Down!" (Program Nahoru / Dolů!).

*Poznámka: Tato funkce je dostupná pouze pro zařízení na bázi androidu.*

#### **Stránka klávesnice**

Stránku klávesnice je možné otevřít dvěma způsoby, stisknutím widgetu **Klávesnice( )** na obrazovce aplikace nebo automaticky, příjmem pokynu z televizoru.

#### **Požadavky**

- **1.** Smart TV
- **2.** Síťové připojení
- **3.** Mobilní zařízení založené na Android nebo iOS platformě (Android OS 4.0 nebo vyšší; verze IOS 6 nebo vyšší)
- **4.** Aplikace Smart Center. (k dispozici v on-line obchodech pro aplikace založené na Android a iOS platformách)
- **5.** Router modem
- **6.** USB zařízení pro ukládání dat ve formátu FAT32 (požadované pro funkce USB nahrávání, pokud je k dispozici)

#### *Poznámky:*

*Pro zařízení se systémem Android, jsou podporovány velikosti obrazovky Normal (mdpi), Large (hdpi) a Extra Large (xhdpi). Zařízení s 3" nebo menší velikostí obrazovky nejsou podporovány.*

*Pro zařízení se systémem iOS, jsou podporovány všechny velikosti obrazovky.*

*Uživatelské rozhraní aplikace Vestel Smart Center se může měnit v závislosti na verzi nainstalované na vašem zařízení.*

## **Alexa Ready (volitelné)**

Alexa je hlasová služba od Amazonu uložená na cloudu dostupná v mnoha hlasových pomocných zařízeních. Vaše TV je kompatibilní a připravená k použití se zařízeními Alexa.

## **Works With Alexa (Fungování s Alexa)**

Prostřednictvím funkce Works with Alexa můžete řídit funkce vašeho TV se zařízeními Alexa Za tímto účelem dokončete proces nastavení. Nastavení lze provést pomocí volby **Works With Alexa** v nabídce **Nastavení> Systém**.

#### **Proces nastavení**

Průvodce vás provede procesem nastavení.

- Na první obrazovce budete informováni o této funkci. Zvýrazněte **Start** a stiskněte tlačítko **OK** pro pokračování.
- Na obrazovce se vytvoří a zobrazí autentizační kód. Pomocí počítače nebo jiného zařízení s přístupem na internet přejděte na internetovou adresu (URL) zobrazenou na obrazovce. Pokud ještě nejste přihlášeni, budete přesměrováni na stránku, kde se můžete přihlásit do svého účtu Amazon. Pak budete přesměrováni na stránku, kde můžete zadat ověřovací kód, který vidíte na televizoru, a propojit svůj televizor na váš Amazonské účet.
- Pokud byl proces propojení úspěšný, budete požádáni o určení názvu Vašeho televizoru s názvem "Friendly Name" (FN). "Friendly Name" je jméno, podle kterého rozeznáte Váš televizor, např. "TV obývací pokoj", TV kuchyň", "TV jídelna" atd. Vyberte jméno jednoduché na výslovnost. Toto jméno pak budete používat, když budete ovládat TV skrz Alexu. Po dokončení zvýrazněte **OK** a stiskněte **OK**.
- Příklady použití této funkce se zobrazí na následující obrazovce. Pro ukončení nastavení stiskněte **OK**.

Po dokončení nastavení budete moci ovládat funkce vašeho televizoru pomocí Alexa.

*Poznámka: Zkontrolujte, zda je zařízení připojeno k Internetu.*

#### **Příklad Příkazů**

Zde je několik hlasových příkazů, které můžete použít:

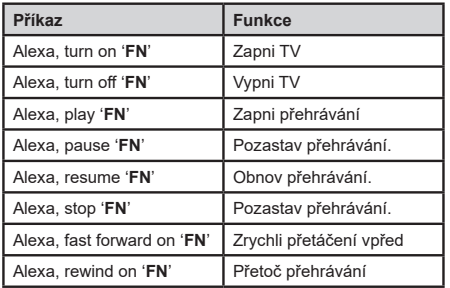

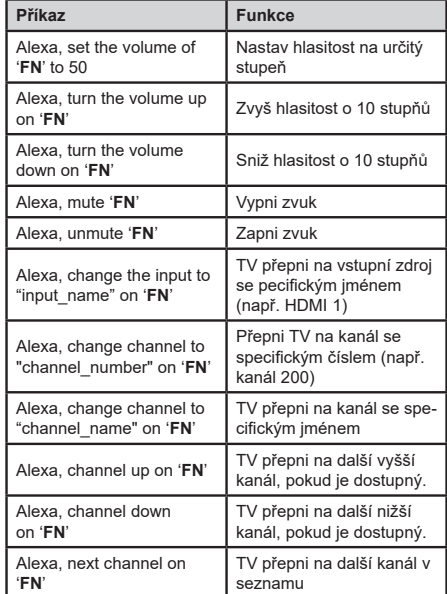

**FN** ie zkratka pro "Friendly Name".

## **Alexa Ready (volitelné)**

Alexa je hlasová služba od Amazonu uložená na cloudu dostupná v mnoha hlasových pomocných zařízeních. Prostřednictvím zabudovaných funkcí Alexa a funkcí Works with Alexa můžete používat svůj televizor jako zařízení Alexa a ovládat funkce vašeho televizoru pomocí Alexa.

#### **Zabudovaná Alexa**

Svůj televizor můžete používat jako zařízení Alexa. Abyste to mohli udělat, budete potřebovat Microphone Box **(\*)**. Po připojení mikrofonní skříňky Microphone Box k televizoru bude proces nastavení dokončen. Nastavení je možné provést způsoby popsanými níže.

*(\*) Microphone Box lze zakoupit samostatně, pokud se nedodává s jednotkou. Další informace získáte od místního prodejce nebo v prodejně, kde jste si televizor koupili.*

- Připojte Microphone Box do Vašeho televizoru
- Použijte funkci **Zabudovaná Alexa** v nabídce **Nastavení> Systém> Hlasový asistent**
- Proveďte první instalaci ve Vašem televizoru. Po dokončení procesu instalace se zobrazí Průvodce nastavením

Průvodce vás provede procesem nastavení. V uživatelské příručce naleznete podrobné informace k Microphone Box.

## **Works With Alexa (Fungování s Alexa)**

Pomocí Alexa můžete ovládat funkce televizoru. Za tímto účelem dokončete proces nastavení. Nastavení je možné provést způsoby popsanými níže.

- Použijte funkci **Works With Alexa** v nabídce **Nastavení> Systém> Hlasový asistent**
- Proveďte první instalaci ve Vašem televizoru. Po dokončení procesu instalace se zobrazí Průvodce nastavením

## **Proces nastavení**

Průvodce vás provede procesem nastavení.

• Pokud provádíte první instalaci na televizoru, po dokončení procesu instalace se zobrazí Průvodce nastavením Alexa. Na první obrazovce zvýrazněte možnost **Další informace** a stiskněte tlačítko **OK**. Na následující obrazovce budete informováni o této funkci. Zvýrazněte **Start** a stiskněte tlačítko **OK** pro pokračování.

Pokud po první instalaci vynecháte průvodce nastavením, můžete použít volbu **Works With Alexa** v nabídce **Nastavení> Systém>Hlasový asistent** a provést manuální nastavení později. Na první obrazovce budete informováni o této funkci. Zvýrazněte **Start** a stiskněte tlačítko **OK** pro pokračování.

- Na obrazovce se vytvoří a zobrazí autentizační kód. Pomocí počítače nebo jiného zařízení s přístupem na internet přejděte na internetovou adresu (URL) zobrazenou na obrazovce. Pokud ještě nejste přihlášeni, budete přesměrováni na stránku, kde se můžete přihlásit do svého účtu Amazon. Pak budete přesměrováni na stránku, kde můžete zadat ověřovací kód, který vidíte na televizoru, a propojit svůj televizor na váš Amazonské účet.
- Pokud byl proces propojení úspěšný, budete požádáni o určení názvu Vašeho televizoru s názvem "Friendly Name" (FN). "Friendly Name" je jméno, podle kterého rozeznáte Váš televizor, např. "TV obývací pokoj", TV kuchyň", "TV jídelna" atd. Vyberte jméno jednoduché na výslovnost. Toto jméno pak budete používat, když budete ovládat TV skrz Alexu. Po dokončení zvýrazněte **OK** a stiskněte **OK**.
- Příklady použití této funkce se zobrazí na následující obrazovce. Pro ukončení nastavení stiskněte **OK**.

Pokud jste nastavení provedli po první instalaci, po stisknutí tlačítka **OK** se vrátíte na první obrazovku průvodce nastavením. V takovém případě stiskněte **Exit** nebo zvýrazněte **Setup Later** a stiskem **OK** ukončete nastavení.

Po dokončení nastavení budete moci ovládat funkce vašeho televizoru pomocí Alexa.

*Poznámka: Zkontrolujte, zda je zařízení připojeno k Internetu.*

#### **Příklad Příkazů**

Zde je několik hlasových příkazů, které můžete použít:

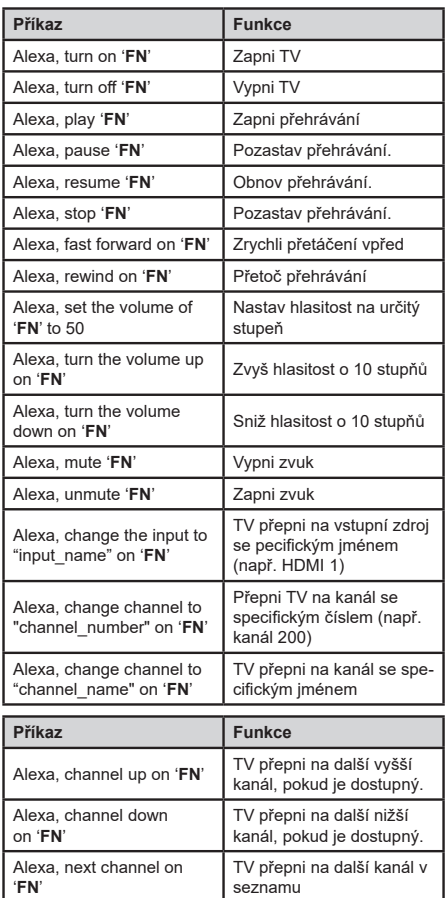

*FN* je zkratka pro "Friendly Name".

## **Google Assistant**

Google Assistant je hlasová služba uložená na cloudu dostupná v mnoha hlasových pomocných zařízeních. Vaše TV je kompatibilní a připravená k použití se zařízeními Google Assistant.

#### **Works With Google Assistant (Fungování s Google Assistant)**

Prostřednictvím této funkce můžete řídit funkce vašeho TV se zařízeními Google Assistant. Za tímto účelem dokončete proces nastavení.

## **Před nastavením**

Před spuštěním nastavení TV proveďte následující postupy.

- Nainstalujte si do svého mobilního telefonu aplikaci Google Home a přihlaste se do svého účtu
- Přidejte pomocné zařízení do svého účtu
- Vyberte akci **Vsmart TV** ze seznamu akcí v aplikaci
- Zobrazí se obrazovka, kde zadáte ověřovací kód, který se vytvoří během procesu nastavení na televizoru, pro propojení televizoru s vaším účtem. Pokračujte v nastavení televizoru a získejte ověřovací kód

## **Proces nastavení**

Nastavení lze provést pomocí volby **Google Assistant**  v nabídce **Nastavení> Systém> Hlasový Asistent**. Průvodce vás provede procesem nastavení.

- Zvýrazněte **Start** a stiskněte tlačítko **OK** pro pokračování
- Bude se po Vás požadovat pojmenovat Vaši TV jako "Friendly Name" (FN). "Friendly Name" je jméno, podle kterého rozeznáte Váš televizor, např. "TV obývací pokoj", TV kuchyň", "TV jídelna" atd. Vyberte jméno jednoduché na výslovnost. Po dokončení zvýrazněte **OK** a stiskněte **OK**.
- Na obrazovce se vytvoří a zobrazí autentizační kód. Zadeite kód, který vidíte na TV v aplikaci Google Home

Po dokončení nastavení budete moci ovládat funkce vašeho televizoru pomocí Google Assistant.

*Poznámka: Zkontrolujte, zda je zařízení připojeno k Internetu. Ke svému účtu můžete propojit pouze jeden televizor.*

## **Příklad Příkazů**

Zde je několik hlasových příkazů, pomocí kterých můžete ovládat funkce vašeho televizoru pomocí Google Assistant:

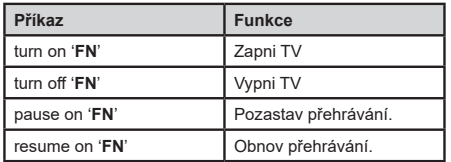

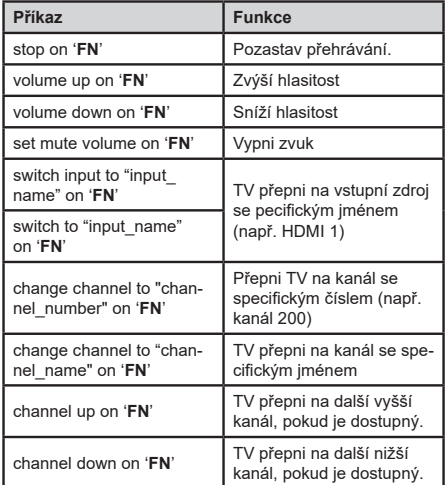

**FN** je zkratka pro "Friendly Name".